# **C94-M8P u-blox RTK Application Board Package User Guide**

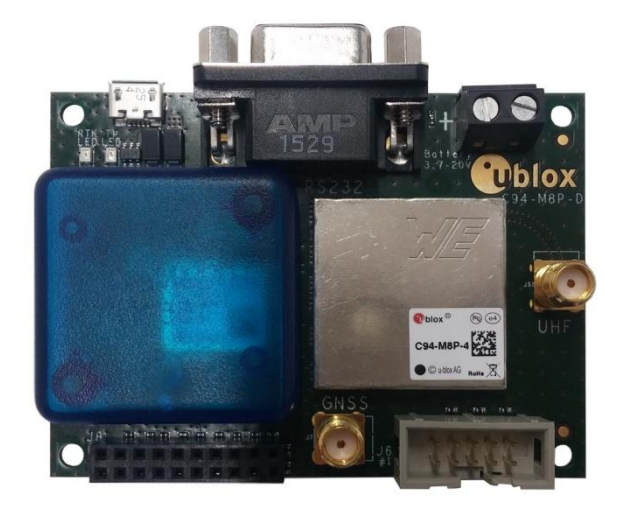

### **Abstract**

This document describes the structure and use of the C94-M8P RTK application board package and provides information for evaluating and testing u-blox NEO-M8P high precision positioning modules.

**[www.u-blox.com](http://www.u-blox.com/)**

UBX-15031066 - R07

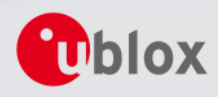

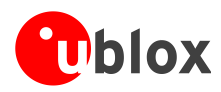

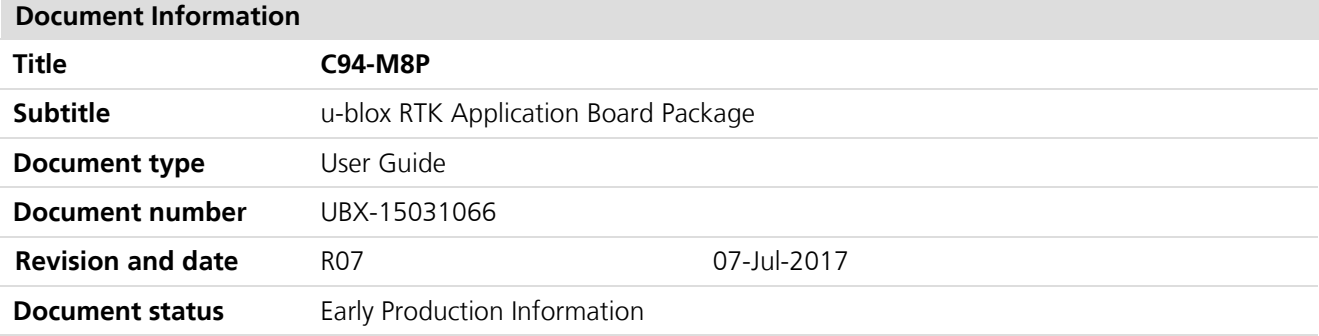

#### **Document status explanation**

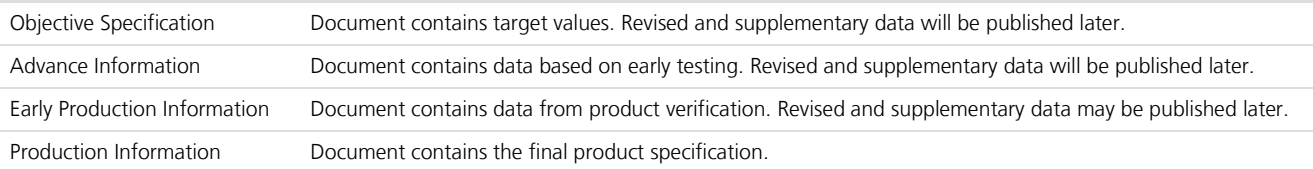

#### **This document applies to the following products:**

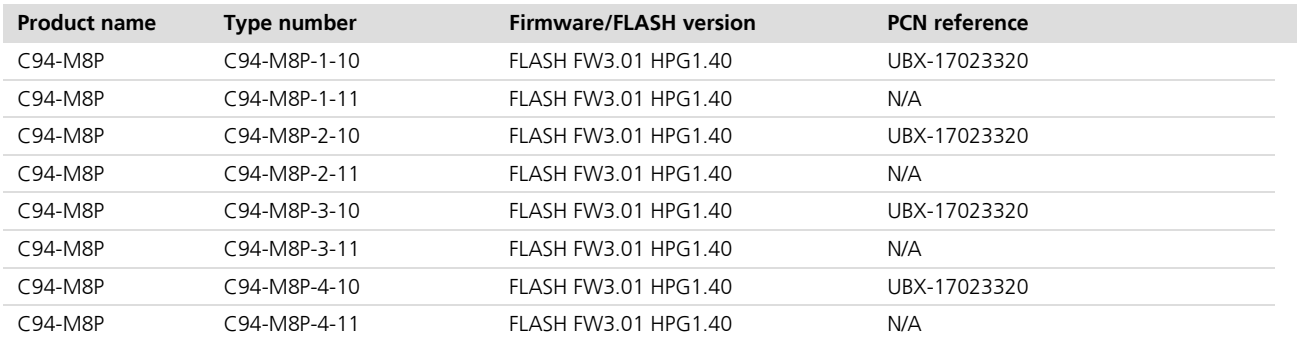

u-blox reserves all rights to this document and the information contained herein. Products, names, logos and designs described herein may in whole or in part be subject to intellectual property rights. Reproduction, use, modification or disclosure to third parties of this document or any part thereof without the express permission of u-blox is strictly prohibited.

The information contained herein is provided "as is" and u-blox assumes no liability for the use of the information. No warranty, either express or implied, is given, including but not limited, with respect to the accuracy, correctness, reliability and fitness for a particular purpose of the information. This document may be revised by u-blox at any time. For most recent documents, please visit www.u-blox.com.

Copyright © 2017, u-blox AG

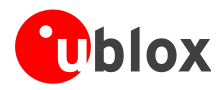

# <span id="page-2-0"></span>**Preface**

# <span id="page-2-1"></span>**Using this guide**

This guide assumes, the user has basic computer skills and is familiar with the Windows Graphical User Interface (GUI) and GNSS receiver environments.

The following symbols are used in the document to highlight information:

 $\bigwedge$ A warning symbol indicates actions that could negatively impact or damage the device.

An index finger points out key information pertaining to device operation and performance.

## <span id="page-2-2"></span>**Warnings and certifications**

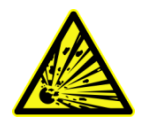

**PER** 

**CAUTION! IN THE UNLIKELY EVENT OF A FAILURE IN THE INTERNAL PROTECTION CIRCUITRY THERE IS A RISK OF AN EXPLOSION WHEN CHARGING FULLY OR PARTIALLY DISCHARGED BATTERIES. REPLACE THE BATTERY IF IT NO LONGER HAS SUFFICIENT CHARGE FOR UNIT OPERATION. CONTROL THE BATTERY BEFORE USING IF THE DEVICE HAS NOT BEEN OPERATED FOR AN EXTENDED PERIOD OF TIME.**

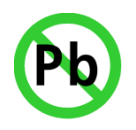

Products marked with this lead-free symbol on the product label comply with the "Directive 2002/95/EC and Directive 2011/65/EU of the European Parliament and the Council on the Restriction of Use of certain Hazardous Substances in Electrical and Electronic Equipment" (RoHS).

C94-M8P application board is RoHS compliant.

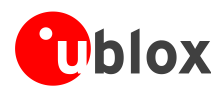

# <span id="page-3-0"></span>**Contents**

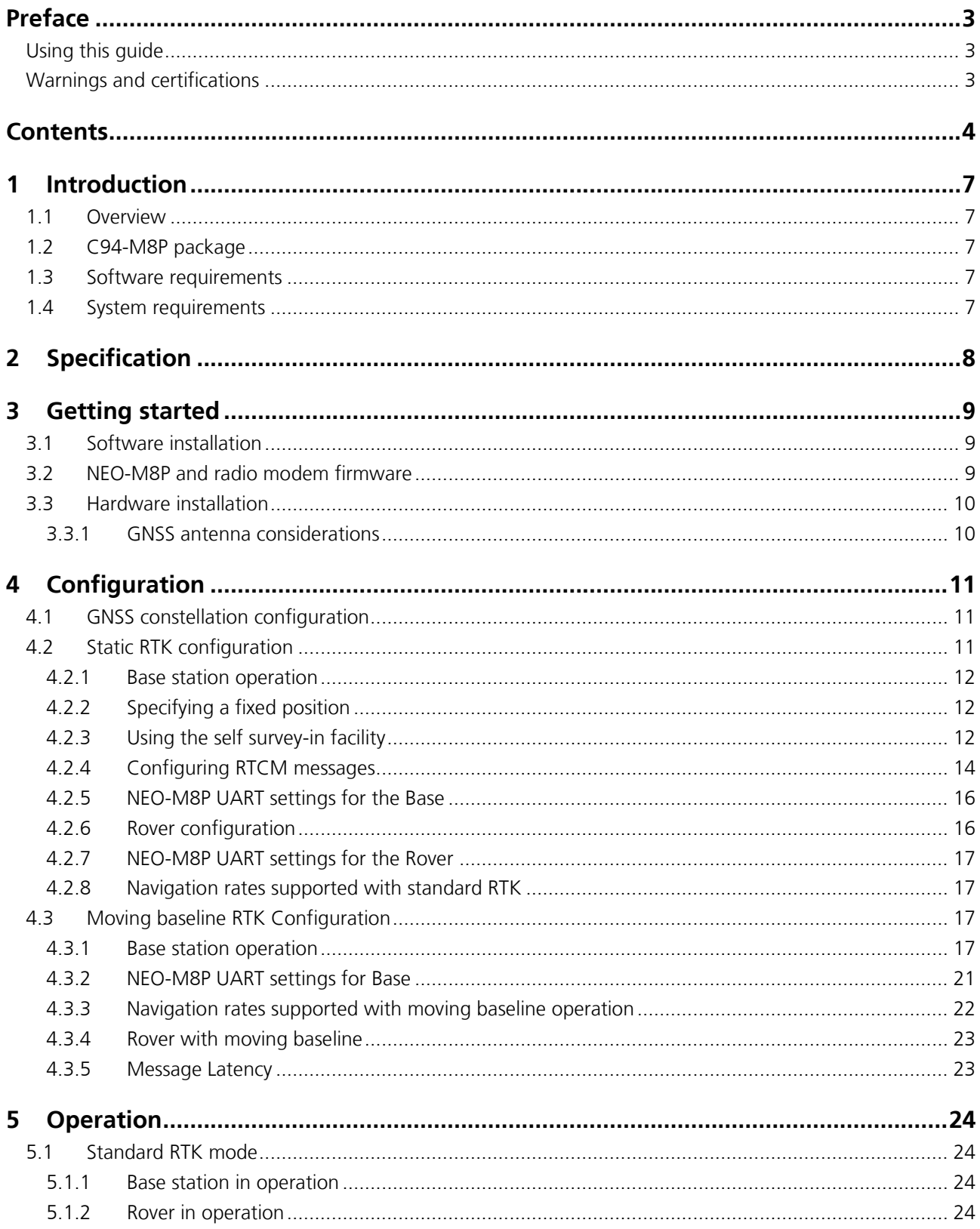

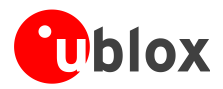

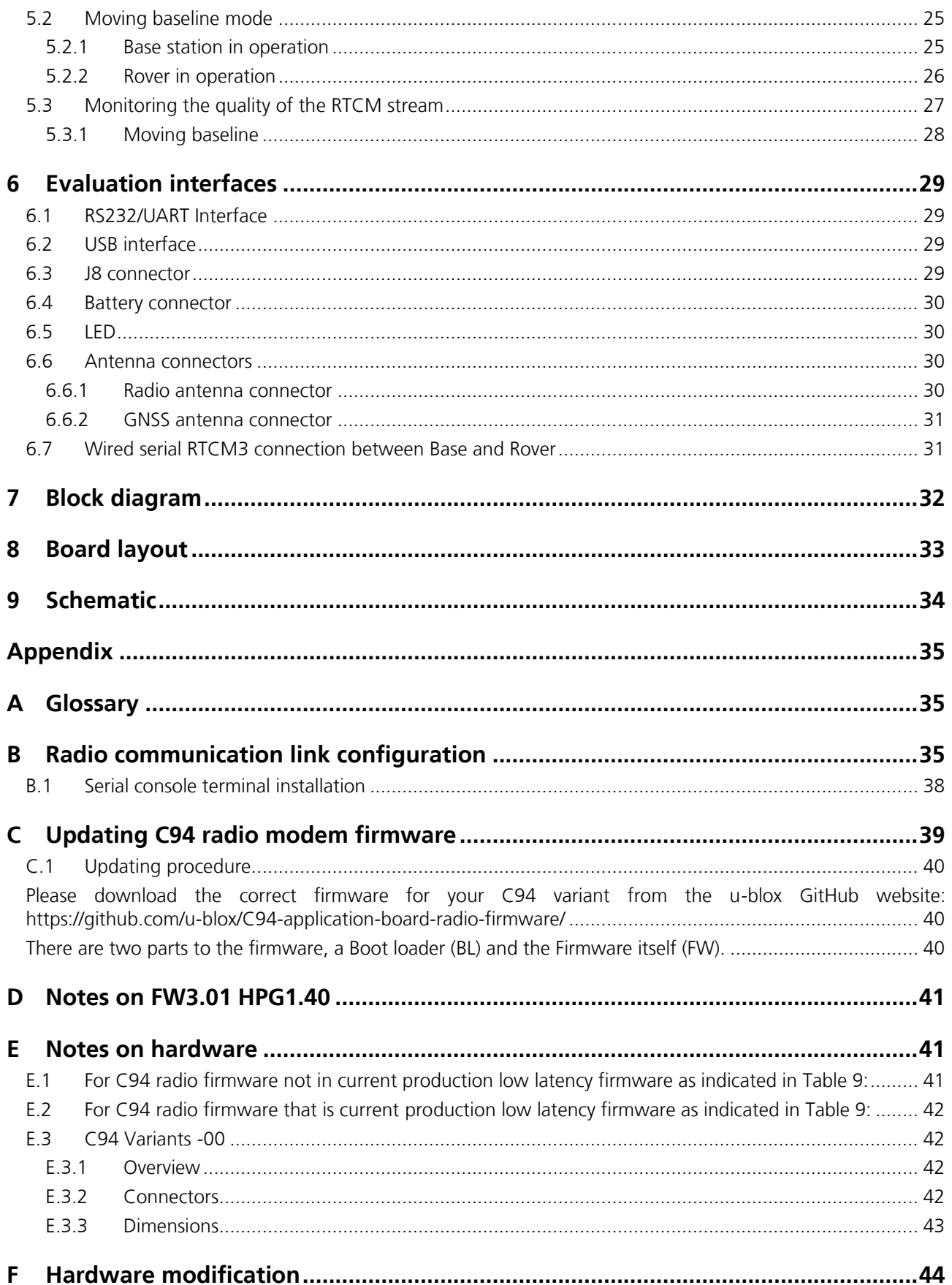

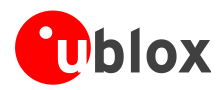

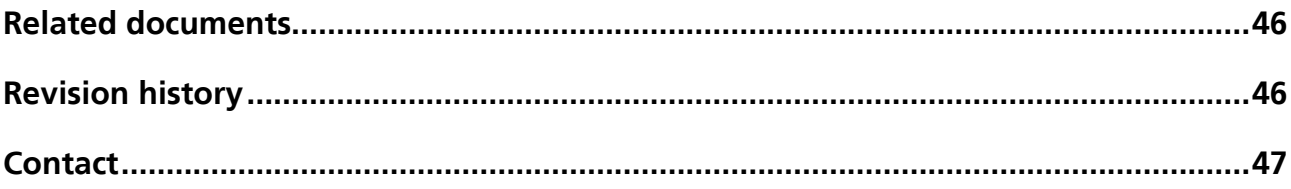

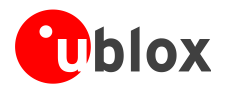

# <span id="page-6-0"></span>**1 Introduction**

## <span id="page-6-1"></span>**1.1 Overview**

The C94-M8P application board package provides the means for efficient integration and evaluation of NEO-M8P, u-blox's M8 high precision GNSS modules.

The NEO-M8P module series introduces the concept of a "Rover" and a "Base Station". By using a correction data stream from the Base Station, the Rover can output its relative position with stunning cm-level accuracy in good environments.

The C94-M8P board integrates the NEO-M8P-2 module with both Base Station and Rover functionality. The C94-M8P includes a UHF radio link, allowing for easy setup and fast prototyping. The board also provides connector pins, enabling a simple wired connection or communication alternatives using u-blox cellular and short-range technologies.

The C94-M8P application board package comes in four variants, each with an individually configured radio link to meet different radio frequency requirements in different regions:

- C94-M8P-1-10/11 for China (433 MHz)
- C94-M8P-2-10/11 for USA and Canada (915 MHz)
- C94-M8P-3-10/11 or C94-M8P-3-10 for Europe (433 MHz)
- C94-M8P-4-10/11 for Japan (920 MHz)

A label showing the application variant (ordering code) is located at the top-right corner of the board. For information about variants with the old board version (C94-M8P-1-00, C94-M8P-2-00 and C94-M8P-3-00) refer to *Appendix [E.3.](#page-41-1)*

## <span id="page-6-2"></span>**1.2 C94-M8P package**

The C94-M8P package includes:

- 2 application boards (both with a NEO-M8P-2 module)
- 2 external UHF antennas
- 2 external active GNSS antennas
- 2 antenna ground planes
- 2 USB cables

A RF-shield is attached on the top of the radio modem.

**PER PERIOT** 

A plastic enclosure is attached on the top of the GNSS module. The purpose of the enclosure is to prevent airflow affecting TCXO performance.

## <span id="page-6-3"></span>**1.3 Software requirements**

To comply with the instructions and examples in this document, the following software is required:

- The latest version of u-center for Windows (currently version 8.26). You can download it from <https://www.u-blox.com/en/product/c94-m8p>
- Serial console terminal, for example Putty

# <span id="page-6-4"></span>**1.4 System requirements**

The following system requirements are required to follow the instructions and examples in this document:

- PC with USB interface
- Operating system: Windows Vista onwards (x86 and x64 versions)
- GNSS USB drivers are automatically installed when installing u-center.

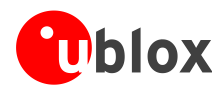

# <span id="page-7-0"></span>**2 Specification**

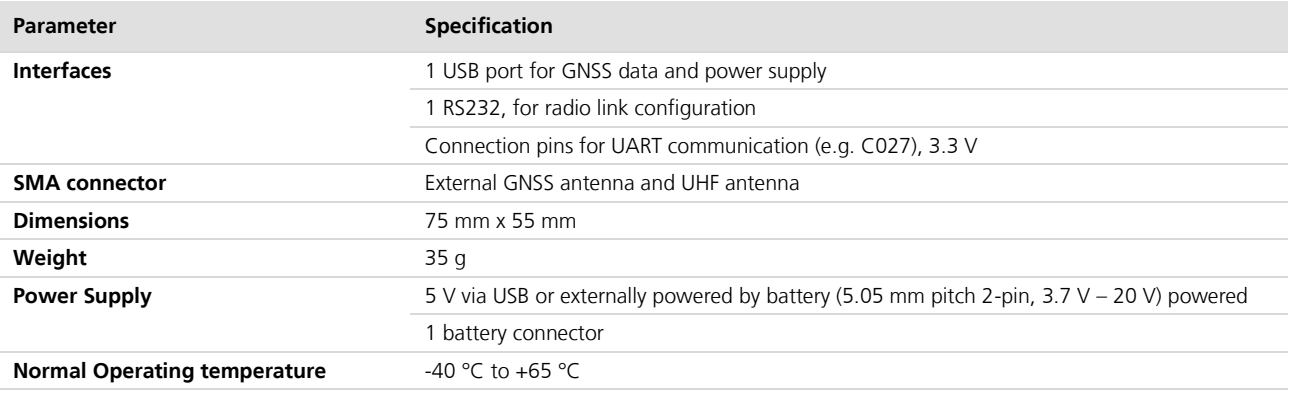

**Table 1: C94-M8P application board specification**

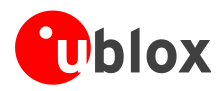

# <span id="page-8-0"></span>**3 Getting started**

## <span id="page-8-1"></span>**3.1 Software installation**

The latest version of u-center is needed for the examples and procedures described in this document. Internet access is also required during the software installation to ensure that the most up-to-date components are installed on your system. After installation, the u-center application can be found in the"u-blox" folder in the Start->Program menu.

## <span id="page-8-2"></span>**3.2 NEO-M8P and radio modem firmware**

Before starting evaluation, check that the application boards are using the latest firmware for both the NEO-M8P and radio modem modules.

If you have received C94-M8P-E PCB variants these units will have the latest HPG1.40 firmware on the NEO-M8P and the latest production radio modem firmware. If you are intending to use a wired RTCM3 serial connection, the radio firmware will not need updating.

The following points describe the update rates possible using wireless or wired connection modes.

- The NEO-M8P used in wireless connection mode will operate at up to 4 Hz (GPS only), 3 Hz (Dual constellation) for standard RTK operation and 1 Hz for the moving baseline (MB) modes. However, the maximum rate the radio can transmit is range and environment dependent. It is recommended in standard RTK mode that the Base is run at 1 Hz while the Rover is run at a higher rate if needed.
- The NEO-M8P used in wired connection mode will operate at up to 5 Hz (Dual constellation) and 8 Hz (GPS only) in standard RTK mode. For moving baseline mode with M8P firmware HPG1.40, this reduces to 4 Hz (Dual constellation and GPS only).

The latest NEO-M8P firmware is available on the u-blox web site. To find the NEO-M8P firmware variant use the MON-VER message as shown in section 5.2.6 (Figure 25) of the *u-center User Guide* [\[4\].](#page-45-2) For updating the M8P firmware, follow the steps described in section 8.1 in the *u-center User Guide* [\[4\].](#page-45-2)

Note the following points when updating the NEO-M8P firmware:

- All the changes in the M8P configuration are lost when the firmware is updated. The Base and Rover must be re-configured after updating.
- Do not have more than one application board connected to your computer while updating
- The M8P UART baud rate and the radio modem baud rate will need to be matched if the C94 radio firmware is updated from the earlier delivered radio modem firmware. The current production radio modem firmware defaults to 19200 Baud and the M8P UART speed will need this setting and not 9600 baud as used in the earlier radio modem firmware. Use the M8P CFG-PRT UART command as shown in section [4.2.4.](#page-13-0)

The radio modem firmware needs to be the current production firmware for the C94 variant used. To see if the C94 radio modem needs a firmware update, check your C94 PCB version and the delivered M8P firmware version shown in the [Table 8](#page-38-1) and [Table 9.](#page-38-2)

You can verify the radio modem firmware version by using the AT 'I' command when connected to the radio modem through the standard 9 Pin D-type serial connector J1. See Appendix [B](#page-34-2) [Radio communication link](#page-34-2)  [configuration.](#page-34-2)

For updating the radio modem firmware, see Appendix [C.](#page-38-0)

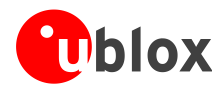

## <span id="page-9-0"></span>**3.3 Hardware installation**

To test and evaluate the benefits of u-blox Real Time Kinematic (RTK) technology, two C94-M8P application boards – "Base" and "Rover" – need to be set up as described below.

- Connect the UHF antenna to the SMA connector marked with "UHF"
- Connect the GNSS antenna to the SMA connector marked with "GNSS"
- Connect the micro USB cable to the micro USB port on the board (for power and configuration)

**PER** 

Depending on the evaluation purposes, the test connectors may be used differently

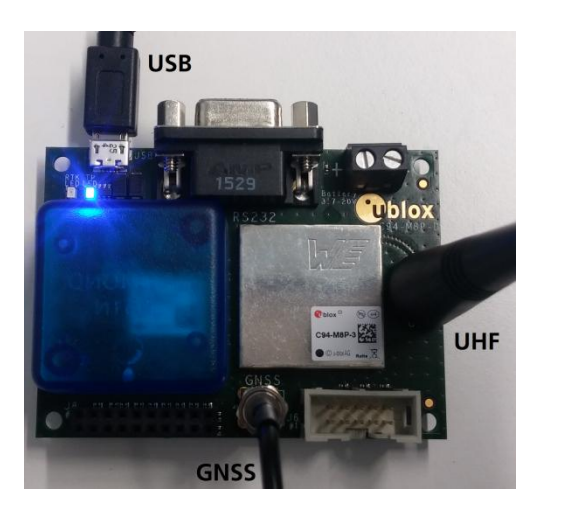

The two boards are identical. Select one of the boards to act as a "Base" and one as a "Rover".

## <span id="page-9-1"></span>**3.3.1 GNSS antenna considerations**

In order to optimize the benefit of u-blox Real Time Kinematic (RTK) technology and achieve high accuracy performance, the antenna placement is extremely important. The recommendations for the GNSS antenna used with the system are:

- The antenna needs to be placed in an open sky environment with unobstructed sky visibility.
- Care should be taken to minimize multipath. If the antenna installation does not provide a natural ground plane, such as mounting on a car roof, using a seperate ground plane is strongly recommended. This can be achieved by mounting the antenna on the ground plane (supplied with the package) and placing as far as possible from nearby buildings or other obstructions.
- The ground plane should have a minimum diameter of 10 cm. If better performance is required due to multipath, then a larger ground plane will improve the performance. Moving to a lower multipath environment might be required.
- For more information, refer to Achieving Centimeter Level Performance with Low Cost Antennas [\[5\].](#page-45-3)

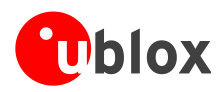

# <span id="page-10-0"></span>**4 Configuration**

The C94-M8P package includes two identical boards featuring u-blox NEO-M8P-2 modules. Configure one as a Base Station, while the other operates as a Rover. You can configure the boards for either static or moving baseline RTK functionality.

# <span id="page-10-1"></span>**4.1 GNSS constellation configuration**

The NEO-M8P-2 positioning module on the C94-M8P application board is a concurrent GNSS receiver that can receive and track multiple GNSS systems. The NEO-M8P module is configured by default for concurrent GPS and GLONASS reception, where both constellations will be used in the RTK solution. For most users this is the optimal configuration and no further re-configuration is needed. Other configurations available are GPS-only and GPS+BeiDou reception. A single constellation e.g. GPS-only must be used if the highest RTK update rate (8 Hz) using a wired RTCM3 connection is required.

 $\mathbb{R}$ If the configuration is changed – the changes need to be made for both boards as Base and Rover should use the same GNSS systems.

For GNSS module configuration, use the micro-A USB port to connect with a PC running u-center. Once it is connected, configure the module on u-center (View -> Message View -> UBX-CFG-GNSS) as shown in [Figure 1.](#page-10-3) For more information, refer to the *u-center User Guide* [\[4\],](#page-45-2) and *u-blox 8 / u-blox M8 Receiver Description including Protocol Specification* [\[1\].](#page-45-4)

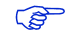

Always remember to store configuration changes by sending the UBX-CFG-CFG message in u-center, which can be done with the shortcut,  $\mathbf{P}$ .

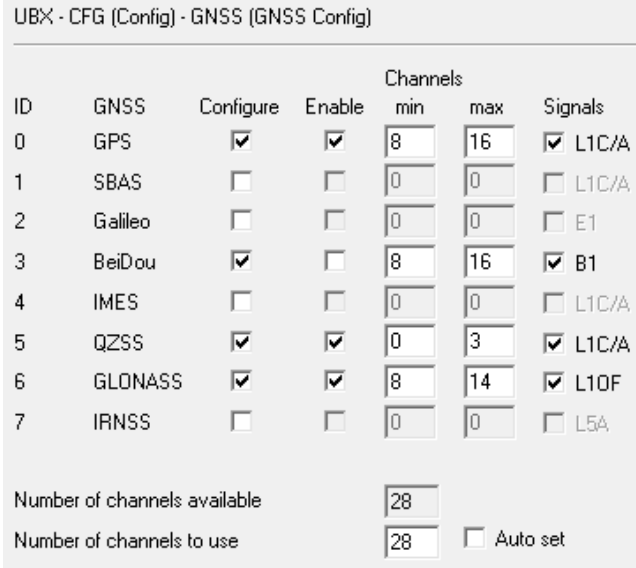

<span id="page-10-3"></span>**Figure 1: Configuration of the NEO-M8P-2 GNSS module on C94-M8P application board** 

# <span id="page-10-2"></span>**4.2 Static RTK configuration**

The board that is selected as the Base Station needs to be configured as described below. Configuring the base station for moving baseline operation is described in section [4.3.](#page-16-2)

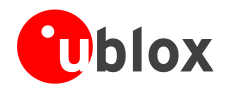

### <span id="page-11-0"></span>**4.2.1 Base station operation**

When the NEO-M8P functions as a Base Station, the receiver uses its measurements from the available satellites to broadcast its position and satellite observation data to the rover. The Base Station must be configured with a fixed position or have completed a survey-in operation before it can output the RTCM reference station position message. By sending the UBX-CFG-TMODE3 message, the Base Station can be set to operate in a fixed position mode or to self survey-in its position, depending on the user's knowledge of the Base Station's antenna reference position. When the base station coordinates are fixed the navigation solution type is denoted as type 'TIME'.

**PER** 

Disable NMEA output messages via USB (right mouse click on NMEA title in u-center Message View - select disable child messages) to enable a fixed TIME mode displayed in u-center.

## <span id="page-11-1"></span>**4.2.2 Specifying a fixed position**

In the u-center CFG-TMODE3 dialog, specify 'Fixed Mode' and the Base Station's antenna reference point with ECEF or Lat/Lon/Alt coordinates. The corresponding fields are shown in [Figure 2](#page-11-3) below. The parameter fields allow coordinate specification up to 0.1 mm resolution. For more information, see the *u-blox 8 / u-blox M8 Receiver Description including Protocol Specification* [\[1\].](#page-45-4)

The accuracy of the specified coordinates will reflect directly in the absolute accuracy of the Rover's position.

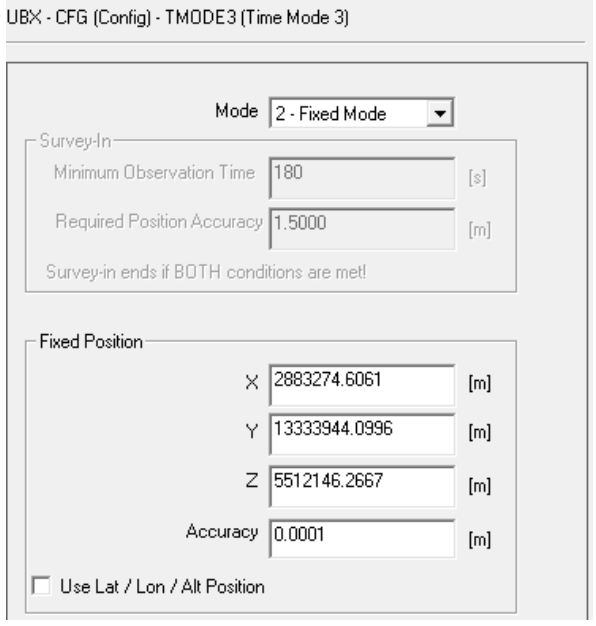

<span id="page-11-3"></span>**Figure 2: Fixed Position Mode configuration for a Base Station**

### <span id="page-11-2"></span>**4.2.3 Using the self survey-in facility**

If the coordinates of the Base Station antenna are not known to sufficient accuracy, the Base Station can be configured to self survey its location. When working in Survey-in Mode the Base Station will determine its own position by building a weighted mean of all valid 3D position solutions.

The UBX-CFG-TMODE3 message has two fields to fill in for Survey-in Mode as shown in the u-center dialog below in [Figure 3.](#page-12-0) The first field - "Minimum Observation Time", defines a minimum amount of observation time regardless of the actual number of valid fixes that were used for position calculation. Reasonable values range from one day for applications that require high absolute accuracy, to a few minutes for applications that only require high relative accuracy.

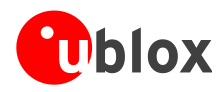

The second field, "Required Position Accuracy", forces the calculated Base station position to be of at least the given 3D position accuracy. This 3D position accuracy is derived estimate from the survey algorithm. This can be over-estimated, the actual absolute surveyed in accuracy will be no better than approximately 1 m.

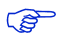

Navigation Rate (UBX-CFB-RATE) should be 1 Hz during Survey-in.

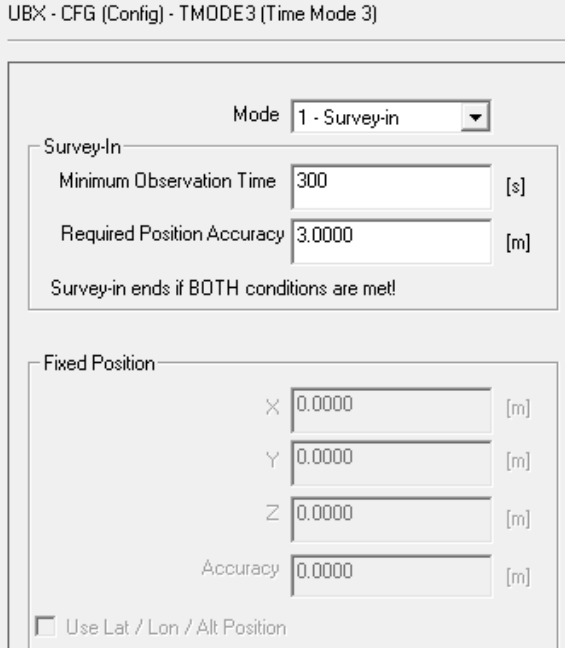

<span id="page-12-0"></span>**Figure 3: Survey-in configuration for a Base Station**

In operation, after both requirements are fulfilled, the Base station finishes the Survey-in mode and enters fixed mode automatically. The Base operation status from Survey-in to Fixed can be monitored via the UBX-NAV-SVIN message, as shown in [Figure 4.](#page-13-1)

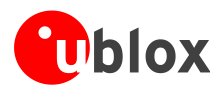

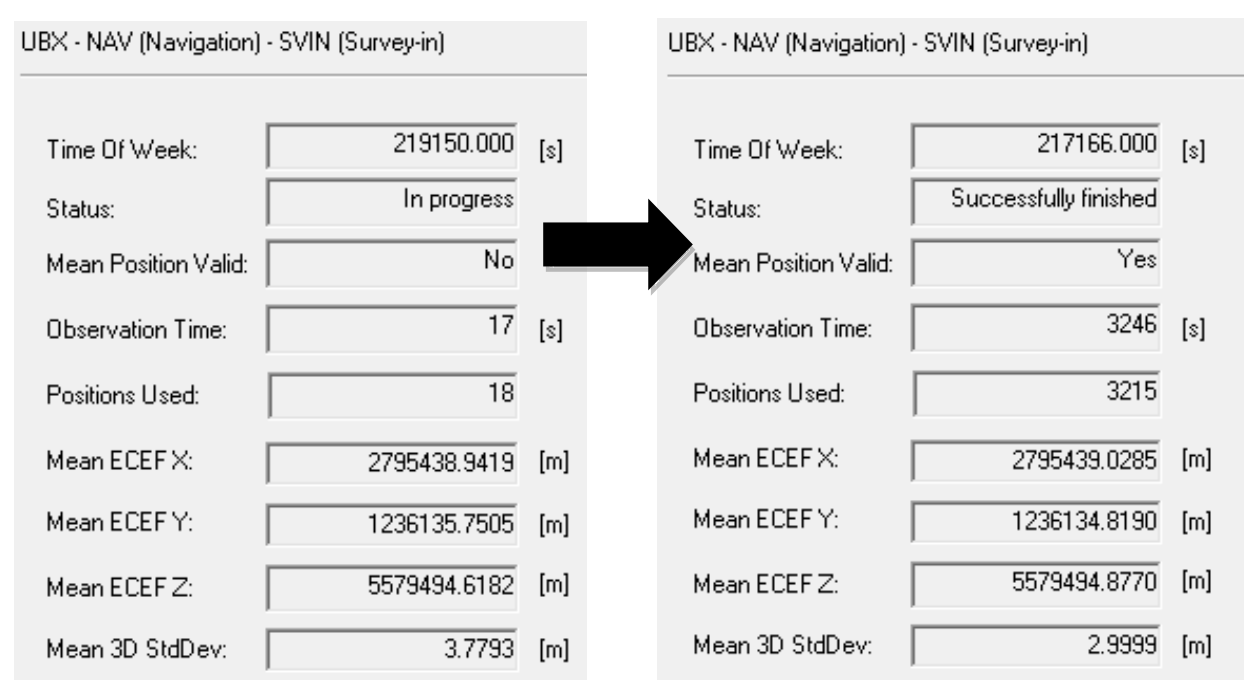

<span id="page-13-1"></span>**Figure 4: Base Station moving from Survey-in Mode to Fixed Mode** 

Users should be aware that the absolute accuracy derived from a survey in exercise is unlikely to be better than 1 m, even with the best antenna and sky view combination. If the antenna location is known more precisely users should use this and preset them using the fixed mode.

The rover location is derived from an offset from the base and hence any inaccuracy in the base coordinates will be inherited plus the relative position uncertainty of typically less than 2 cm.

### <span id="page-13-0"></span>**4.2.4 Configuring RTCM messages**

The GNSS satellite configuration used will directly affect RTCM3 messages selection. The NEO-M8P module uses GPS+GLONASS by default, otherwise other constellations can be selected if desired. A Base device should select the RTCM Reference Station coordinates message and satellite observation messages for the configured GNSS constellations. For example, using the default GPS + GLONASS configuration, RTCM messages 1005 (Reference Station coordinates message), 1077 (GPS observations), 1087 (GLONASS observations) plus 1230 (GLONASS codephase biases) are required. For a GPS + BeiDou GNSS configuration, 1005 (Reference Station coordinates), 1077 (GPS observations) and 1127 (BeiDou observations) are required.

The throughput of the RTCM communications link must be considered with respect to the amount of bytes required for the enabled RTCM messages and message rates. The C94 radio link has a fixed capacity for the amount of messages sent through the radio link. If the Base receiver is set to run higher than 1 Hz the messages selected will be sent over the radio link at higher than 1 Hz. If the message data rate exceeds the radio link capacity, delays will increase and messages can be lost. This can negatively impact the RTK performance of the Rover to a point where it will not reach Float/Fixed operation.

**PERIOT** RTCM 1230 is required to make GLONASS ambiguity fixing possible. This can be sent at a low rate (eg once every 10s) to save radio link capacity.

 $\mathbb{R}$ MSM4 observation messages (i.e. 1074 for GPS, 1084 for GLONASS, and 1124 for BeiDou) can be used instead of MSM7 to reduce the communication bandwidth requirements. For moving baseline only MSM7 messages are supported. These are 1077 for GPS, 1087 for GLONASS and 1127 for BeiDou.

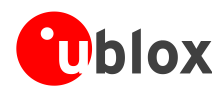

The NEO-M8P UART1 port is connected to the radio modem on the application board to transmit the correction data. Hence the UART1 port must be selected as the source for all RTCM messages. To do this, use the UBX-CFG-MSG messages as shown in [Figure 5](#page-14-0) and [Figure 6.](#page-15-2) The following points should be considered when selecting RTCM message configuration:

- A default of 1 Hz Navigation Rate is recommended for the Base and Rover.
- It is recommended that RTCM messages should be configured to be output at 1 Hz. The output rate must match the Base station navigation rate, which is 1 Hz by default.
- Individual RTCM messages should be configured at the same rate, except for message 1230.

For customers requiring a higher update than 1 Hz at the Rover, the Rover can be configured for either 5 Hz (Dual constellation) or 8 Hz (GPS only) maximum rates but the Base must remain at a default of 1 Hz. The update rate of the RTCM3 messages sent from the Base should remain at 1 Hz and will not affect the accuracy of the Rover. N.B This is not supported in moving baseline operation.

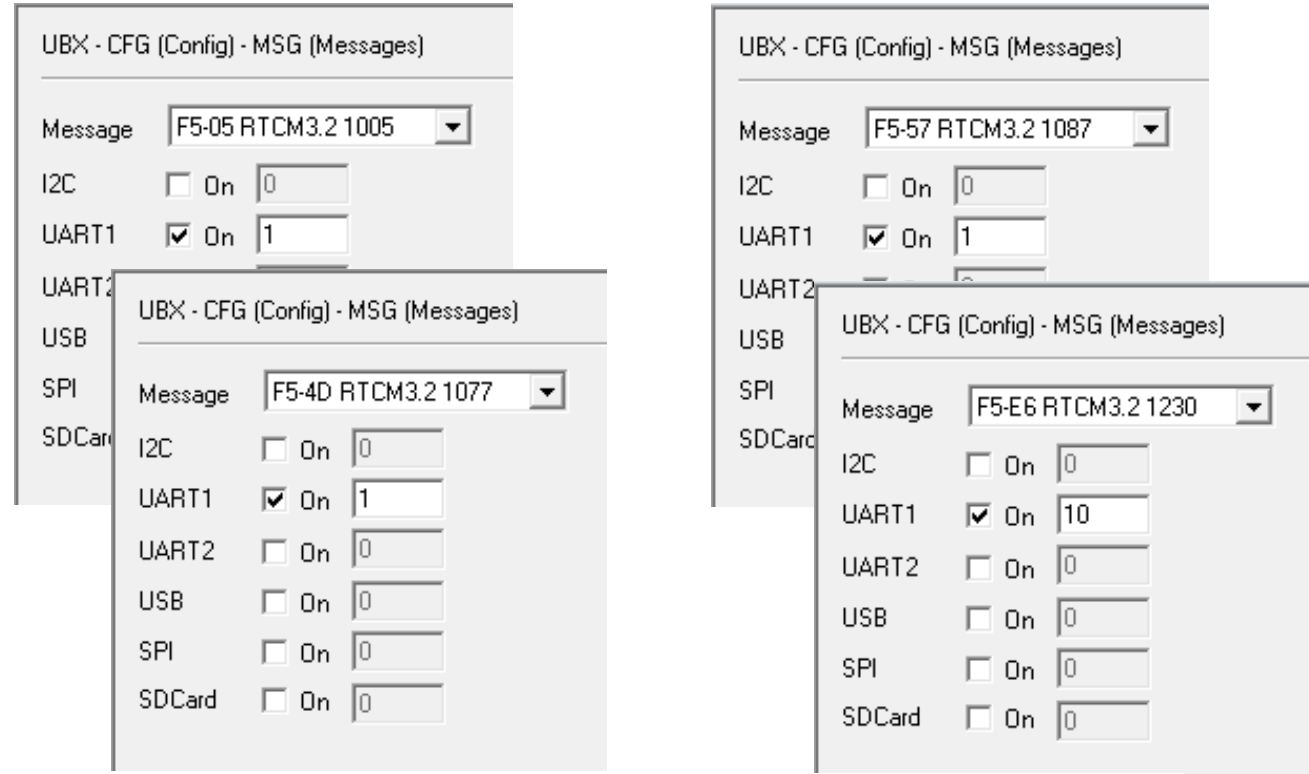

### **4.2.4.1 GPS + GLONASS RTCM3 message configuration**

<span id="page-14-0"></span>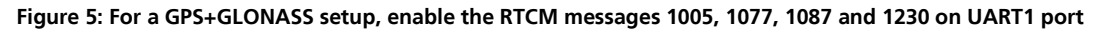

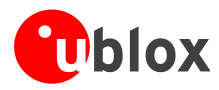

### **4.2.4.2 GPS + BeiDou RTCM3 message configuration**

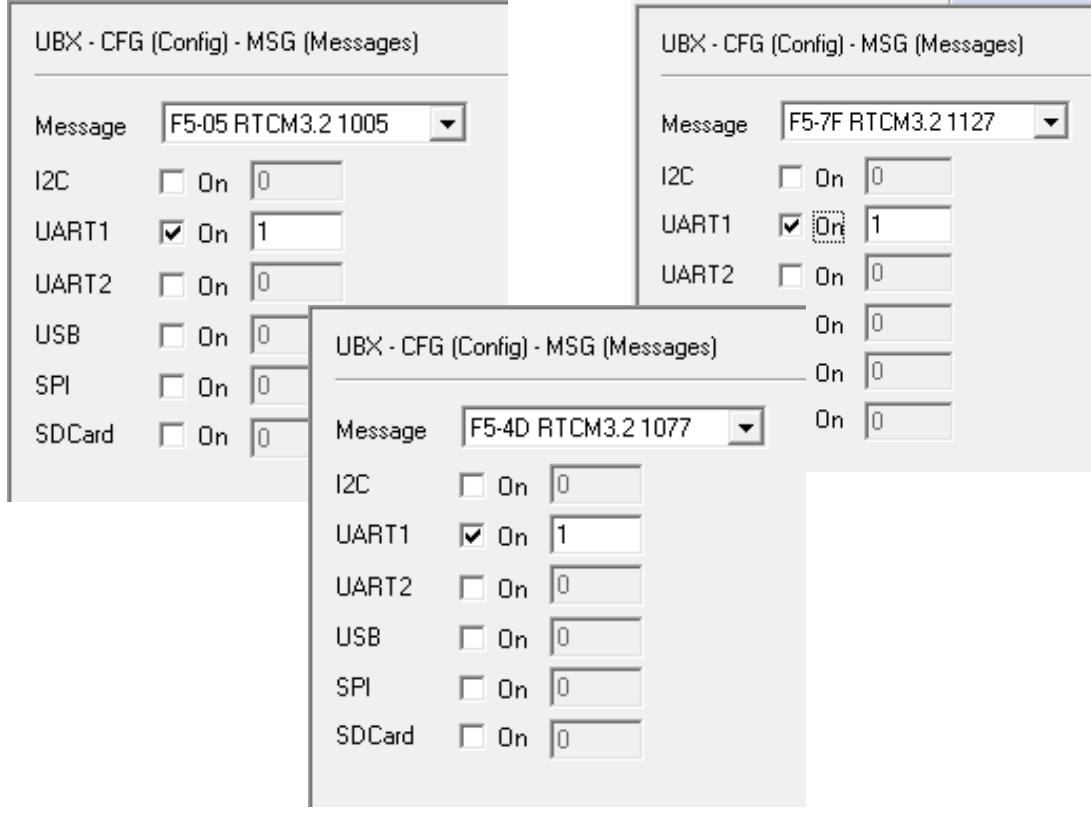

<span id="page-15-2"></span>**Figure 6 For a GPS + BeiDou setup, enable the RTCM messages 1005, 1077, 1127.**

### <span id="page-15-0"></span>**4.2.5 NEO-M8P UART settings for the Base**

The GNSS module UART needs to be configured on the Base. Use the UBX-CFG-PRT message to set "Protocol in" to "none" and "Protocol out" to "RTCM3", as shown in [Figure 7.](#page-15-3) Make sure you only select "none" for protocol in and only"RTCM3" for protocol out.

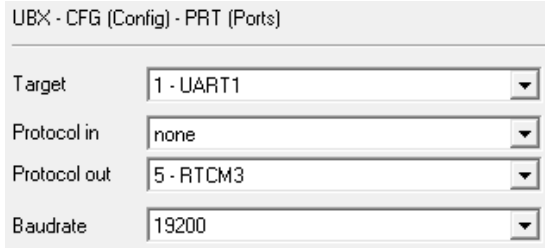

<span id="page-15-3"></span>**Figure 7: Configuring Base radio link**

### <span id="page-15-1"></span>**4.2.6 Rover configuration**

In its default state, the Rover will automatically apply the RTCM corrections it receives. When the navigation solution has converged sufficiently it will enter RTK float mode and assuming circumstances allow for it, eventually reach RTK fixed mode.

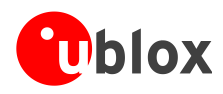

**PERIOT** 

In order to mitigate position jumps when switching between fixed and float modes the rover can be set to remain in float mode selected using the message UBX-CFG-DGNSS. In this mode, the Rover will estimate the ambiguities as float but will not attempt to fix them.

The firmware requires a minimum of five ambiguities to attempt fixing. RTK fixed status can be reached when either of the following requirements is fulfilled: 1) six satellites from a single constellation are available, or 2) eight satellites from two different constellations are available.

## <span id="page-16-0"></span>**4.2.7 NEO-M8P UART settings for the Rover**

The GNSS module UART needs to be configured on the Rover. Use UBX-CFG-PRT message to set "Protocol in" to "RTCM3" and "Protocol out" to "none", as shown in [Figure 8.](#page-16-4) Ensure "none" is selected for protocol out and only RTCM3 for protocol in.

UBX - CFG (Config) - PRT (Ports) Target  $|1 - U \triangle$ RT1  $\blacktriangledown$ 5-RTCM3  $\overline{\phantom{a}}$ Protocol in Protocol out  $\overline{\phantom{0}}$ | none 19200 Baudrate  $\blacktriangledown$ 

<span id="page-16-4"></span>**Figure 8: Configuring Rover radio link**

### <span id="page-16-1"></span>**4.2.8 Navigation rates supported with standard RTK**

The following navigation rate constraints are advised when using the C94 boards for RTCM correction messages using the C94 radio modems.

- A default of 1 Hz is recommended for the Base and Rover.
- The Rover can be configured for either 5 Hz (dual constellation) or 8 Hz (GPS only) maximum rates but the Base must remain at a default of 1 Hz. The update rate of the RTCM3 messages sent from the Base should remain at 1 Hz and will not affect the accuracy of the Rover. N.B This is not supported in moving baseline operation.

## <span id="page-16-2"></span>**4.3 Moving baseline RTK Configuration**

A moving baseline (MB) configuration differs from standard RTK in that the base station is not necessarily stationary and can move relative to the rover receiver. The rover position solution provides the user with a vector describing the difference between the base and rover locations. This is a useful solution for providing a vehicle attitude or angular bearing when the receivers are co-located. This section covers the C94 configuration for MB operation.

Either a wired or the wireless (radio modem) data connection is possible between the base and rover receivers. Note that the maximum achievable update rates are only possible with a wired connection compared to the radio modem. A wired connection is a good solution for co-located Base and Rover devices.

## <span id="page-16-3"></span>**4.3.1 Base station operation**

When the NEO-M8P functions as a Base Station, the receiver uses measurements from all available satellites to broadcast corrections. The Base Station is configured for MB operation by enabling the RTCM message 4072 and sending the CFG-TMODE3 message with 'Mode' disabled.

**PERIOT** Disabling the fixed mode in CFG-TMODE3 is required to activate the moving baseline feature even if Message 4072 is enabled.

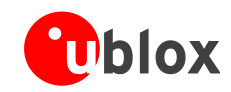

**PERIOT** The CFG-TMODE3 message must be sent even though polling a CFG-TMODE3 message shows the mode is set to disable upon power-up.

**PER** With Message 4072 active, message 1005 is not output even if previously enabled.

A configuration flowchart shown below in [Figure 9](#page-17-0) details the procedure for enabling the default operation.

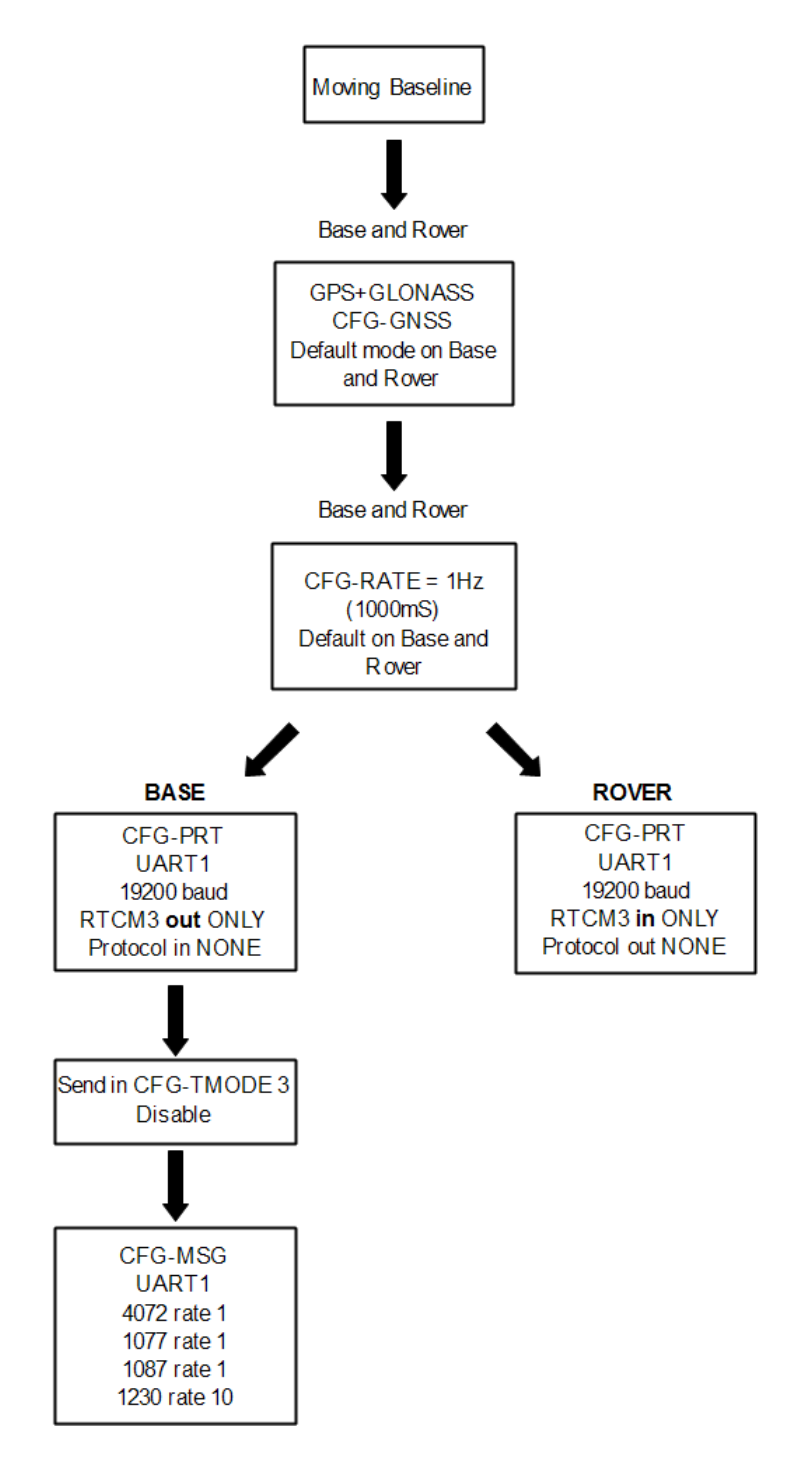

<span id="page-17-0"></span> **Figure 9: Moving baseline configuration flowchart using C94 radio GPS+GLONASS configuration**

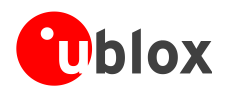

For the default GPS + GLONASS GNSS configuration, 4072 (u-blox proprietary MB message), 1077 (GPS observations), 1087 (GLONASS observations) plus 1230 (GLONASS code-phase biases) are required. N.B. Message 1230 enables GLONASS ambiguities to be fixed. For a GPS + BeiDou GNSS configuration, 4072 (u-blox proprietary MB message) and 1077 (GPS observations), 1127 (BeiDou observations) are required. N.B. MSM7 messages are required for all moving baseline cases.

The NEO-M8P UART1 port is connected to the radio modem on the application board to transmit the correction data. Hence the UART1 port must be selected as the source for all RTCM messages. To do this, use the UBX-CFG-MSG messages as shown in [Figure 10](#page-19-0) and [Figure 11.](#page-20-1) The following points should be considered when selecting RTCM message configuration:-

- RTCM message rates should be configured to be output at 1 Hz. The message rate must be the same as the navigation rate of the Base station, which is 1 Hz by default.
- The Base and Rover must be configured to the same Navigation Rate; this should be 1 Hz.
- Individual RTCM messages should be configured at the same rate, except for message 1230 that can be configured at a lower rate, .e.g. once every 10 s.
- **PED** RTCM 1230 is required to make GLONASS ambiguity fixing possible. This can be sent infrequenctly to save radio link capacity.
- $\mathbb{Q}$ If BeiDou is used, RTCM message 1127 needs to be used instead of 1087 (GLONASS), and RTCM 1230 can be omitted.
- $\mathbb{Q}$ MSG 4072 must be set at the same rate as the GPS/GLONASS observables messages.

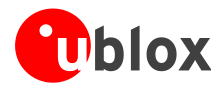

### **4.3.1.1 GPS + GLONASS RTCM3 message configuration**

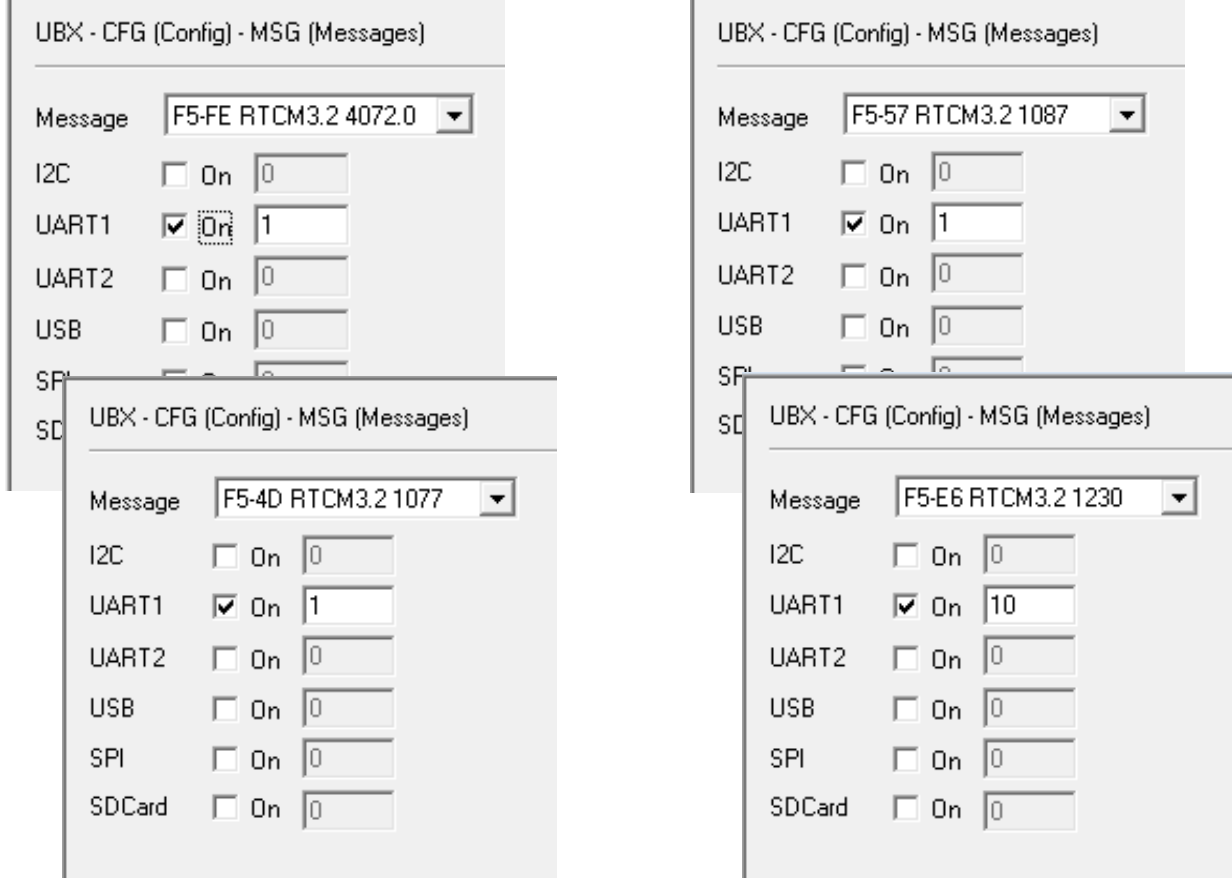

<span id="page-19-0"></span>**Figure 10: For a GPS+GLONASS setup, enable the RTCM messages 4072, 1077, 1087 and 1230 on UART1 port**

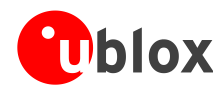

UART1

UART2

**USB** 

SPI SDCard

 $\overline{M}$   $\overline{on}$   $\overline{1}$  $\Box$  On  $\boxed{0}$ 

 $\Box$  On  $\Box$ 

 $\Box$  On  $\Box$ 

 $\Box$  On  $\Box$ 

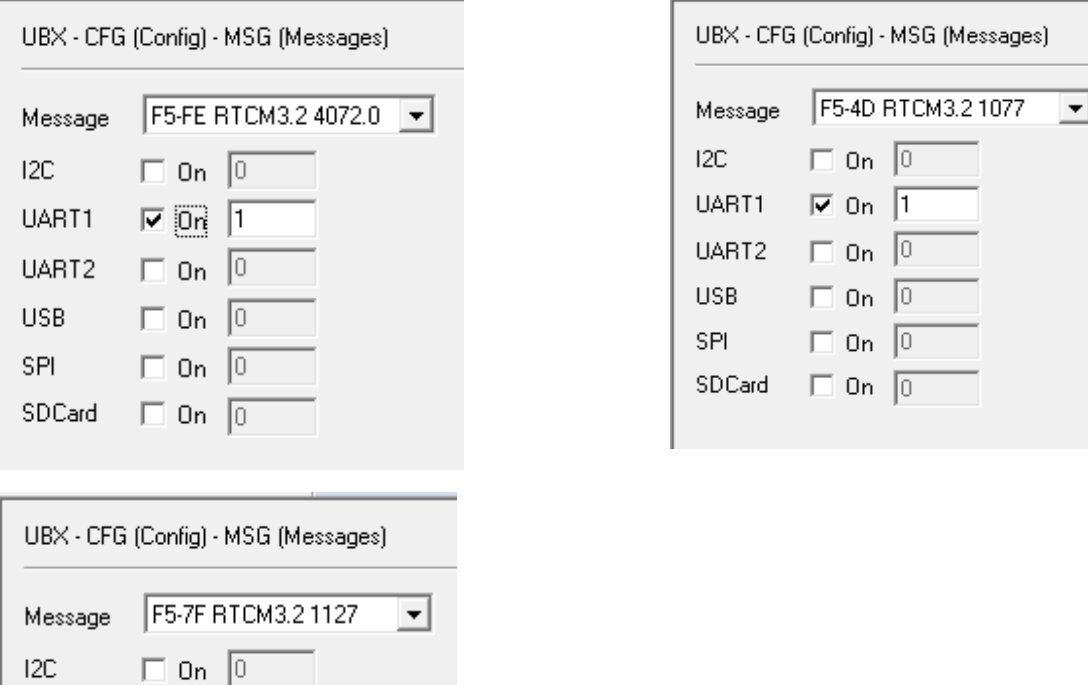

### **4.3.1.2 GPS + BeiDou RTCM3 message configuration**

<span id="page-20-1"></span>**Figure 11 For a GPS+BeiDou setup, enable the RTCM messages 4072, 1077, 1127 on UART1 port**

### <span id="page-20-0"></span>**4.3.2 NEO-M8P UART settings for Base**

The GNSS module UART needs to be configured on the Base. Use the UBX-CFG-PRT message to set "Protocol in" to "none" and "Protocol out" to "RTCM3", as shown in [Figure 12.](#page-20-2) Make sure you only select "none" for protocol in and only"RTCM3" for protocol out.

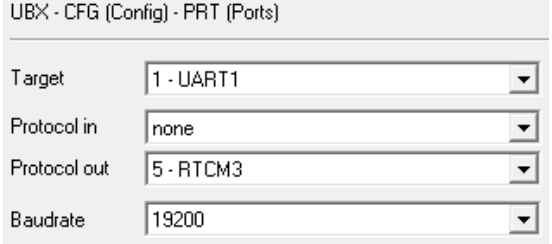

<span id="page-20-2"></span>**Figure 12: Configuring Base radio link**

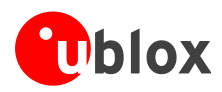

## <span id="page-21-0"></span>**4.3.3 Navigation rates supported with moving baseline operation**

- Wired RTCM3 serial connection moving baseline (without C94 radio) = 4 Hz at UART speed of 115200 baud
- Wireless RTCM3 moving baseline using C94 radio = 1 Hz at UART speed of 19200 baud

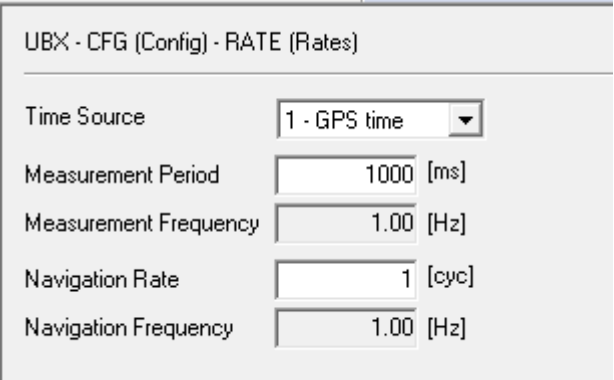

**Figure 13: Navigation rate set to 1 Hz**

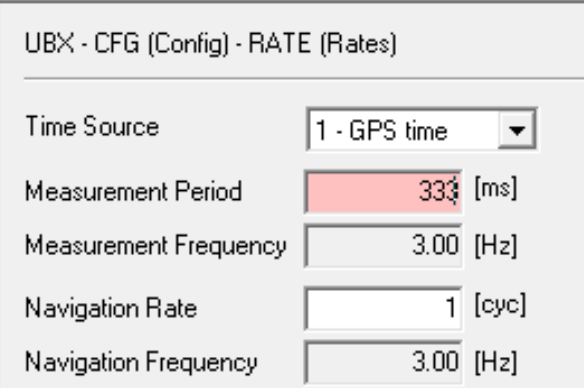

**Figure 14: Navigation rate set to 3 Hz by editing the Measurement Period**

For 1Hz operation in wireless moving baseline mode it is necessary to have the current production version of the C94 radio firmware for the radio region. See Appendix [C](#page-38-0) for more details. If you have received C94-M8P-E PCB variants these units will have HPG1.40 on the M8P and the latest production radio modem firmware and will run moving baseline mode at 1Hz using the C94 radio modems.

- $\mathbb{Q}$ UART baud rate of 38400 or lower is not supported for a wired serial connection (without C94 radio) at 4 Hz in moving baseline mode.
- $\mathbb{Q}$ Navigation rate in moving baseline mode is dependent on the NEO-M8P processor load which includes UART throughput, amount of UBX messages enabled and amount of debug messages enabled. To achieve 4Hz (wired serial connection only) with a high repeatability ensure that the minimum number of protocols and messages are used.
- **PER** In moving baseline mode, the performance of the rover receiver can be significantly degraded if the latency of the communication link is too high or if the communication link is not reliable enough.

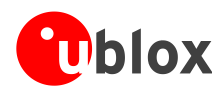

### <span id="page-22-0"></span>**4.3.4 Rover with moving baseline**

The Rover will switch automatically to moving baseline mode when receiving RTCM message 4072. Refer to [Figure](#page-17-0)  [9](#page-17-0) for a configuration flowchart for the default mode.

The following Rover NEO-M8P UART settings are required when operating in the moving baseline mode:

- Set to RTCM3 Protocol in and No protocol out.
- Set to 19200 baud when using the C94 radio modem at 1Hz moving baseline mode.
- The Rover UART baud rate must be the same as the Base UART baud rate.

UBX - CFG (Config) - PRT (Ports) Target  $1 - UART1$  $\blacktriangledown$ Protocol in  $5 - RTCM3$  $\overline{\phantom{a}}$ Protocol out | none  $\blacktriangledown$ 19200 Baudrate  $\blacktriangledown$ 

#### **Figure 15: Configuring Rover UART port**

The Rover navigation rate, which is set using UBX-CFG-RATE must match the Base navigation rate. The maximum rates for wireless and wired modes are:-

- Wireless RTCM3 (using C94 radio) = 1 Hz, UART at 19200 baud
- Wired RTCM3 serial connection (without C94 radio) = 4 Hz, UART at 115200 baud

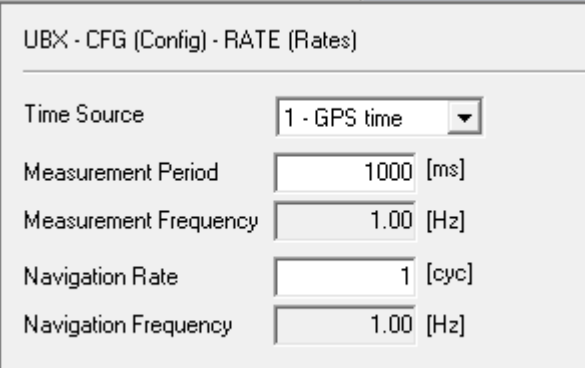

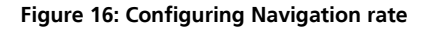

### <span id="page-22-1"></span>**4.3.5 Message Latency**

The RTCM communications link must be considered with respect to the data throughput requirements for the enabled RTCM messages at the specified navigation rate. This is critical for moving baseline operation in which the message latency from Base to Rover must not exceed 700 ms, otherwise parameter propagation is carried out with a possibility of reduced accuracy. The Rover will drop out of float/fixed mode if the overall message delay extends beyond 3 s. The radio link capacity and therefore delay in the Rover receiving messages is affected by the amount of messages selected and navigation rate used.

A wired RTCM3 connection (if the application warrants it) will be less affected by the baud rate and individual messages selected. However, there are constraints on the minimum baud rate required to minimise latency.

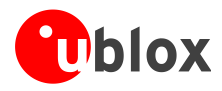

# <span id="page-23-0"></span>**5 Operation**

## <span id="page-23-1"></span>**5.1 Standard RTK mode**

## <span id="page-23-2"></span>**5.1.1 Base station in operation**

When the Base device is in normal RTK operation, the Data View in u-center shows "TIME" as the fix mode. N.B Ensure message UBX-NAV-STATUS is enabled to output the navigation solution type in use.

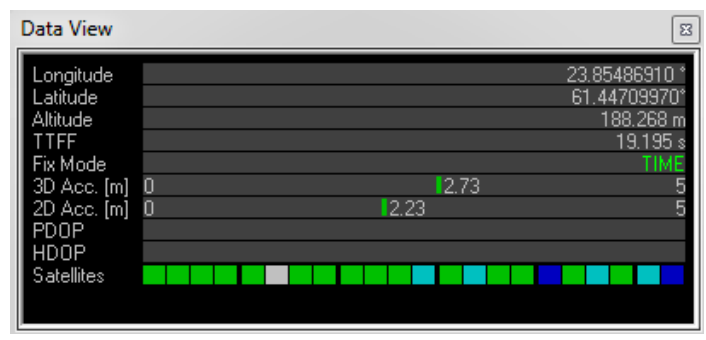

**Figure 17: Data View shows "TIME" when Base is in FIXED mode** 

## <span id="page-23-3"></span>**5.1.2 Rover in operation**

When the Rover device is in normal operation, the Data View in u-center shows "FLOAT" or "FIXED" to indicate the current RTK fix mode.

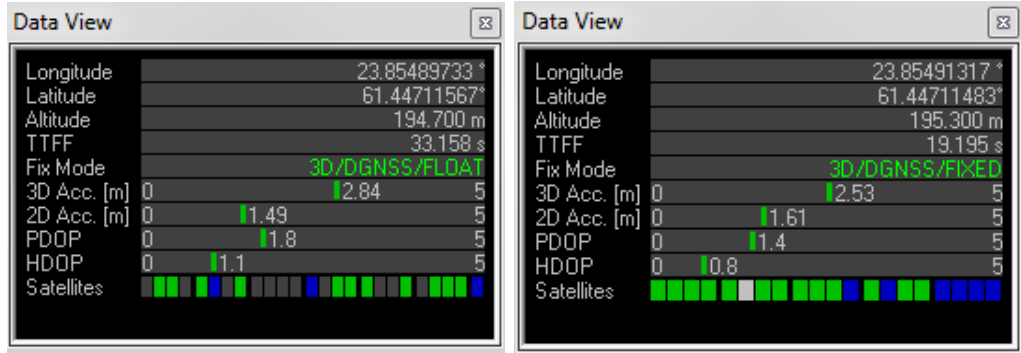

**Figure 18: Data View shows "FLOAT" or "FIXED" on Rover**

Additionally, the message "UBX-NAV-RELPOSNED" in u-center shows details about the base to rover relative positions and accuracies. For more information, refer to the *u-center User Guide* [\[4\],](#page-45-2) the u-blox 8 / *u-blox M8 Receiver Description including Protocol Specification* [\[1\].](#page-45-4)

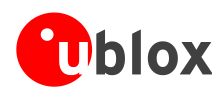

UBX - NAV (Navigation) - RELPOSNED (Relative Position NED)

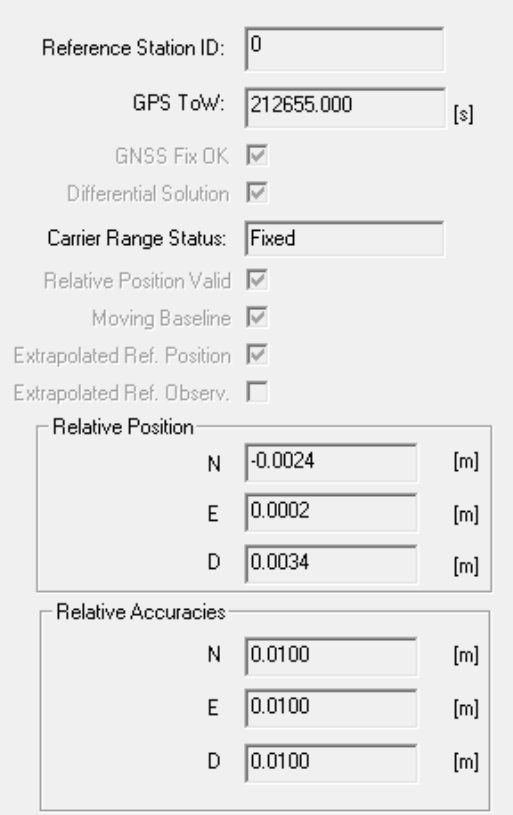

**Figure 19: UBX-NAV-RELPOSNED in u-center for Rover**

To achieve the expected accuracy of positioning with u-blox RTK technology, continued carrier phase tracking is important.

## <span id="page-24-0"></span>**5.2 Moving baseline mode**

**PERIOT** 

### <span id="page-24-1"></span>**5.2.1 Base station in operation**

When the Base device is in moving baseline operation the Data View in u-center will show 3D Fix mode. It will not show "TIME" mode as the base is not using a fixed position. N.B Ensure message UBX-NAV-STATUS is enabled to output the navigation solution type in use.

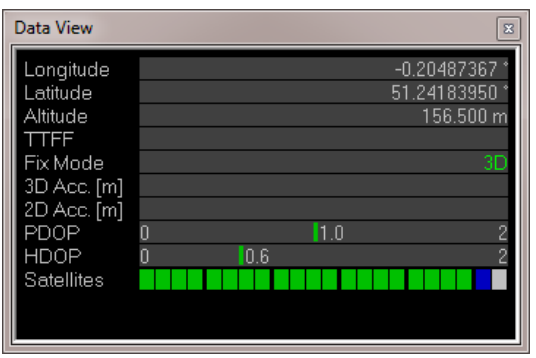

**Figure 20: Base device in moving baseline mode**

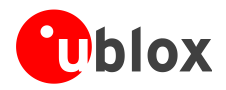

### <span id="page-25-0"></span>**5.2.2 Rover in operation**

When the Rover device is in normal moving baseline RTK operation, the Data View in u-center shows "FLOAT" or "FIXED" to indicate the current fix mode.

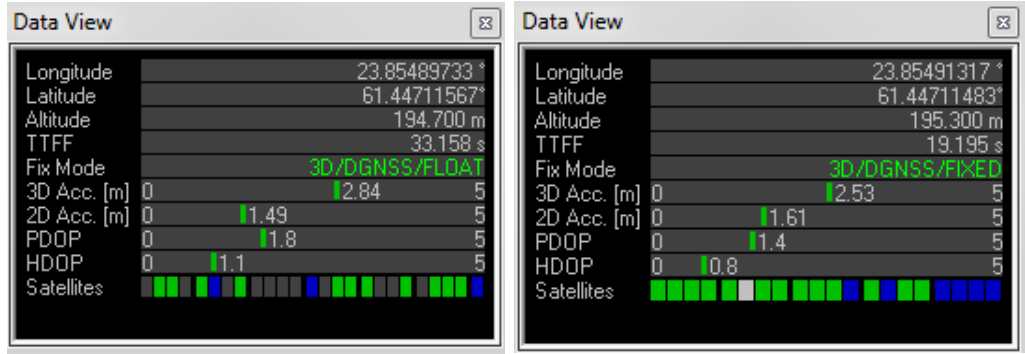

**Figure 21: Data View shows "FLOAT" or "FIXED" on Rover**

Additionally, the message "UBX-NAV-RELPOSNED" in u-center shows more details about the base to rover relative positions and accuracies. The UBX-NAV-RELPOSNED message and corresponding message view in u-center indicates if it is in moving baseline mode and the two flags, *Extrapolated Ref Position* and *Extrapolated Ref Observation* show if the moving baseline message (4072) is missing/corrupted plus whether the GPS/GLONASS/BeiDou Observation messages are missing/corrupted. These flags are used only in moving baseline mode and can be used to help monitor the RTCM3 link quality. For more information, refer to the *u-center User Guide* [\[4\],](#page-45-2) and *u-blox 8* / *u-blox M8 Receiver Description including Protocol Specification* [\[1\].](#page-45-4)

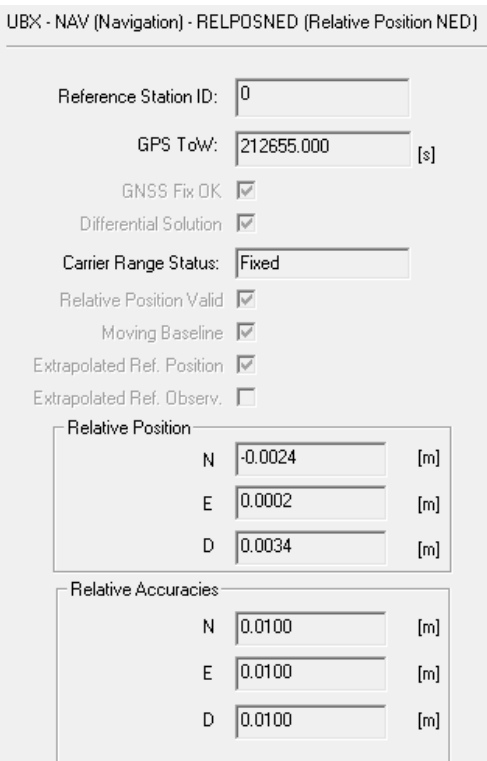

**Figure 22: UBX-NAV-RELPOSNED in u-center for Rover**

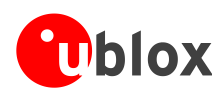

# <span id="page-26-0"></span>**5.3 Monitoring the quality of the RTCM stream**

The RTCM message stream received by the rover can be monitored for overall quality. This is a helpful facility for checking the operation in standard RTK mode and critical in moving baseline mode where the maximum message latency is 700 mS compared to 5 s for standard RTK.

If the messages are not received in completed groups of observation and associated reference station messages (1005 for Standard and 4072 for MB operation) the system is not able to use the last partially received message group. In standard RTK this will result in degraded accuracy and poor time to Fixed/Float status or no possibility of achieving Fixed status. The overall transmission delay for complete groups of messages reaching the Rover must be less than 5 s for normal expected operation. In moving baseline mode the delay in the Rover receiving valid message groups must be less than 700 mS. If this delay exceeds 3 s the GNSS will fall back into 3D fix mode preventing RTK operation.

Use UBX-RXM-RTCM message to see station ID, message type and CRC status as shown in [Figure 23.](#page-26-1) Missing individual messages will be apparent as the messages are in repeating groups.

In standard RTK mode as shown below in [Figure 23,](#page-26-1) message 1005 appears first followed by message 1077 and message 1087. This process should repeat with no missing messages.

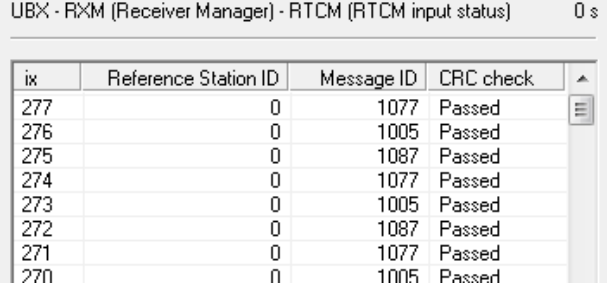

#### <span id="page-26-1"></span>**Figure 23: RTCM input status**

In moving baseline mode the order of the messages will be opposite. Message 1077 and message 1087 will appear before message 4072.

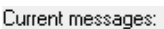

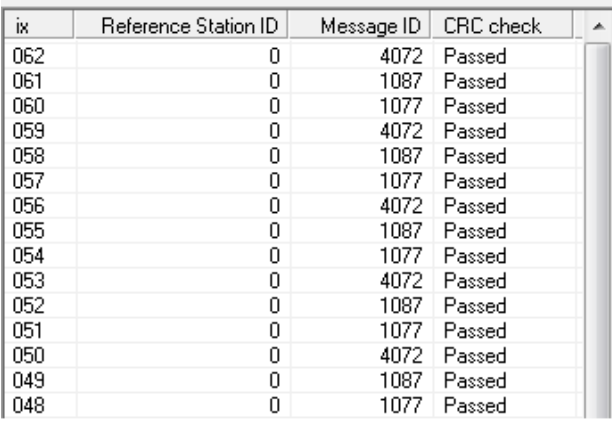

#### <span id="page-26-2"></span>**Figure 24: Moving baseline RTCM input status.**

In the left column of [Figure 24,](#page-26-2) the index field "ix" shows the count of received messages. It is important to ensure this number continues to increase at a steady rate, indicating a constant reception of messages. If this stops or is

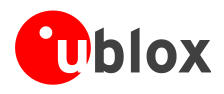

sporadic, there may be issues with the C94 radio link or the RTCM3 serial connection or the Base receiver and Rover configuration.

### <span id="page-27-0"></span>**5.3.1 Moving baseline**

The UBX-NAV-RELPOSNED message and associated u-center message view shown in [Figure 25](#page-27-1) indicate if the Rover is in moving baseline RTK mode. The two flags - *Extrapolated Ref. Position* and *Extrapolated Ref. Observation* show respectively if the moving baseline message 4072 is missing/corrupted or if the GPS/GLONASS/BeiDou Observation messages are missing/corrupted.

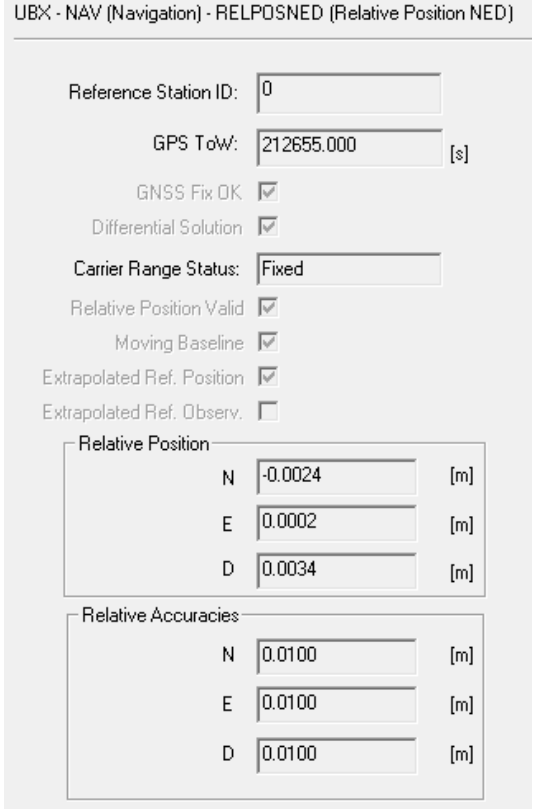

#### <span id="page-27-1"></span>**Figure 25: UBX-NAV-RELPOSNED showing flags Extrapolated Ref Position and Extrapolated Ref Observation**

 $\mathbb{Q}$ Low latency (< 5 s) of the RTCM3 stream is critical for achieving a standard RTK float/fixed solution at the Rover. Any communication issues will prevent RTK float/fixed being achieved.

For moving baseline the requirements are more stringent, latency must be less than 700 ms with a 1 Hz update rate. Any communication issues will prevent RTK float/fixed being achieved.

 $\mathbb{Q}$ 

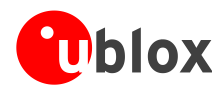

# <span id="page-28-0"></span>**6 Evaluation interfaces**

The C94-M8P application board provides the specified interfaces as mentioned in section [2,](#page-7-0) for configuration, logging, and measurement.

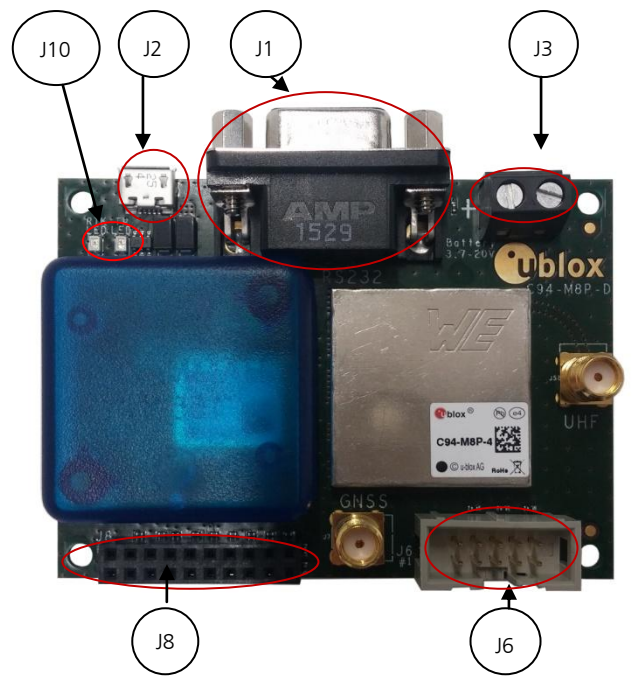

- J1: RS232 UART M8P/Radio
- J2: USB M8P
- J3: External battery / DC connector
- J6: Debugger interface for radio modem
- J8: Test & Production interface
- J8: UART & GNSS features
	- o Geofence and RTK status
	- o Interface to e.g. u-blox C027
- J10: Indicator LEDs

**Figure 26: C94-M8P Application Board**

## <span id="page-28-1"></span>**6.1 RS232/UART Interface**

There are two purposes for the UART interface on the board:

- For configuring the radio modem with AT commands
- On the Rover board, to log the data stream (RTCM messages) sent from the radio modem to the GNSS module

 $\mathbb{Q}$ Before configuring the radio modem, the UART output of the GNSS module needs to be disabled.

See section Appendix [B](#page-34-2) for radio communication link configuration.

## <span id="page-28-2"></span>**6.2 USB interface**

CO

The C94-M8P board provides one micro-A USB interface, which is used for:

- Configuring the GNSS NEO-M8P-2 module
- Logging data sent out from the GNSS module, including UBX, NMEA messages.

## <span id="page-28-3"></span>**6.3 J8 connector**

The J8 connector is the combined interface for monitoring the Geofence status output and the RTK status output, and is also a connector for the UART.

- Geofence status corresponds to pin 15 and the RTK status corresponds to pin 16 on the NEO-M8P-2 module.
- Pin 13, pin 14, pin 20 and any of the GND pins are for connecting to u-blox C027 and other application boards. It enables communication alternatives using u-blox cellular and short-range technologies.

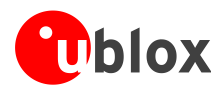

The pin assignments of the 20-pin J8 connector are shown in [Table 2.](#page-29-4) For more information, see the *NEO-M8P Data Sheet* [\[2\].](#page-45-5)

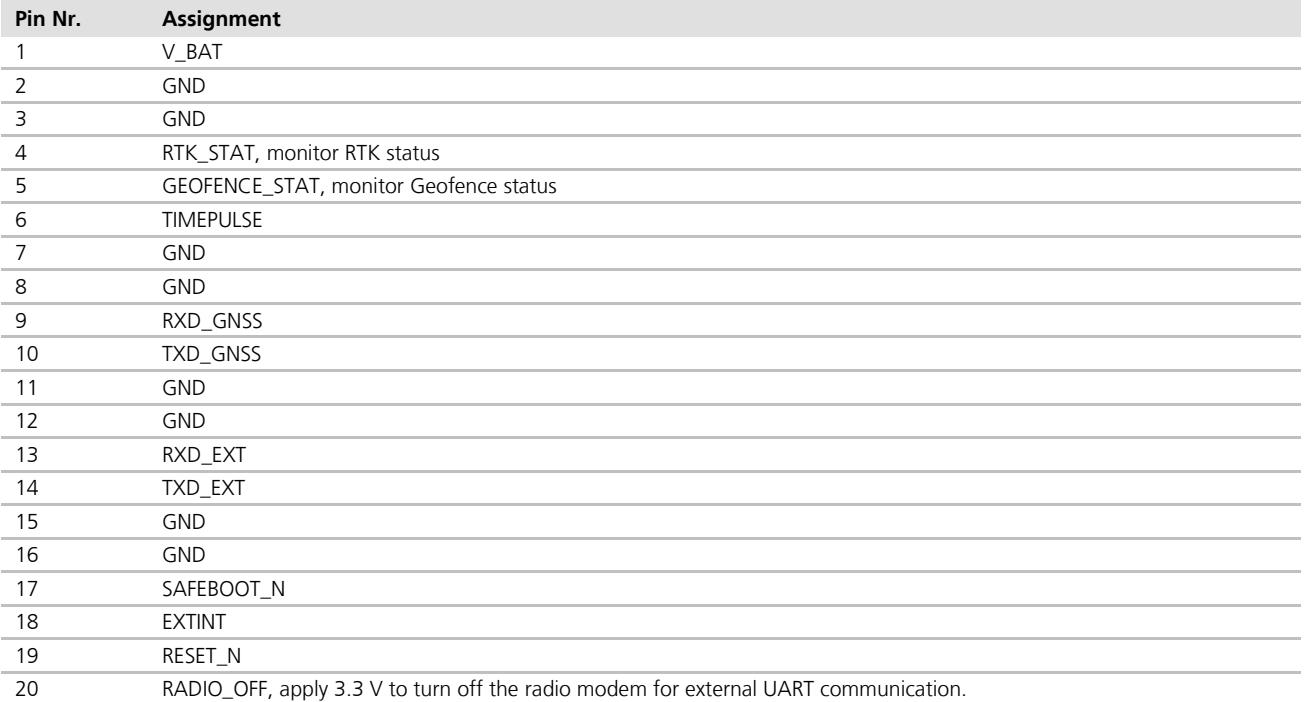

<span id="page-29-4"></span>**Table 2: Pin assignments of J8 connector**

## <span id="page-29-0"></span>**6.4 Battery connector**

There is a 2-pin battery connector available on the C94-M8P for connecting the board to an external battery or DC supply. This uses a standard 5.05 mm pitch 2-pin connector for supplying a 3.7-20 VDC source or external battery. The pin assignments of this 2-pin connector are shown in [Table 3](#page-29-5)**.**

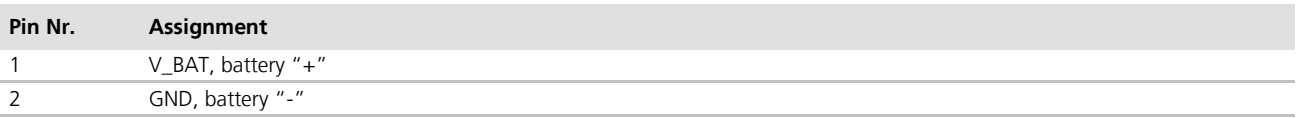

<span id="page-29-5"></span>**Table 3: Pin assignments of battery connector**

# <span id="page-29-1"></span>**6.5 LED**

The Blue LED (DS2), mounted on the C94-M8P application board, shows the time pulse output signal from the NEO-M8P-2 module. The LED starts flashing one pulse per second during a GNSS fix. If there is no GNSS fix, the LED will light up without flashing.

The Green LED (DS1) indicates the RTK status. The LED flashes in float mode and stays on in fix mode. The LED is off when there is no RTK fix.

## <span id="page-29-2"></span>**6.6 Antenna connectors**

### <span id="page-29-3"></span>**6.6.1 Radio antenna connector**

The radio antenna SMA connector on each board is used for connecting a UHF antenna. This connector is marked with the text "UHF" on the board.

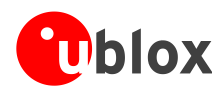

### <span id="page-30-0"></span>**6.6.2 GNSS antenna connector**

The GNSS module SMA connector on each board is used to connect the external active GNSS antenna. This connector is marked with the text "GNSS" on the board.

## <span id="page-30-1"></span>**6.7 Wired serial RTCM3 connection between Base and Rover**

To connect two C94 application boards without using the C94 radio modem a wired connection can be set up. The C94 radio modem needs to be disabled by applying 3.3V to the radio disable pin. This is important to prevent UART interference.

#### **C94-M8P-B PCB version**

An external 3.3V source is needed. No voltage higher than 3.3V should be used. Pin 13 on J8 needs to be pulled High to 3.3V Pin 4 on J8 needs to be connected to the 3.3V source Ground. **C94-M8P-D PCB version** An external 3.3V source is needed. No voltage higher than 3.3V should be used.

Pin 20 of J8 needs to be pulled High to 3.3V

Pin 2 of J8 needs to be connected to the 3.3V source Ground.

Alternatively a hardware modification can be carried out. Refer to Appendix [F.](#page-43-0)

The GNSS serial ports between the two C94 units need to be connected. Data is in one direction only from the Base to the Rover:

#### **C94-M8P-B PCB version**

Base C94 Pin 10 of J8 (TX\_GNSS) connects to Rover C94 Pin 9 of J8 (RX\_GNSS) Base C94 Pin 3 of J8 (GND) connects to Rover C94 Pin 3 of J8 (GND)

#### **C94-M8P-D PCB version**

Base C94 Pin 10 J8 (TX\_GNSS) connects to Rover C94 Pin 9 J8 (RX\_GNSS) Base C94 Pin 3 J8 (GND) connects to Rover C94 Pin 3 J8 (GND)

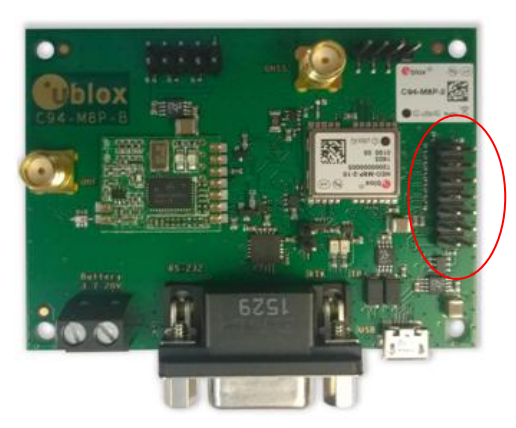

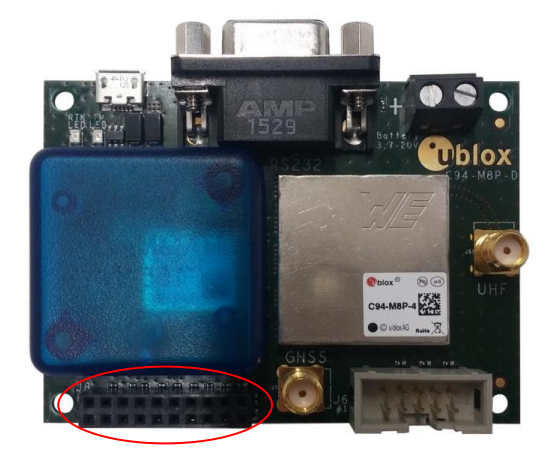

C94-M8P-B version shown above C94 -M8P-D/E version shown above

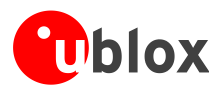

# <span id="page-31-0"></span>**7 Block diagram**

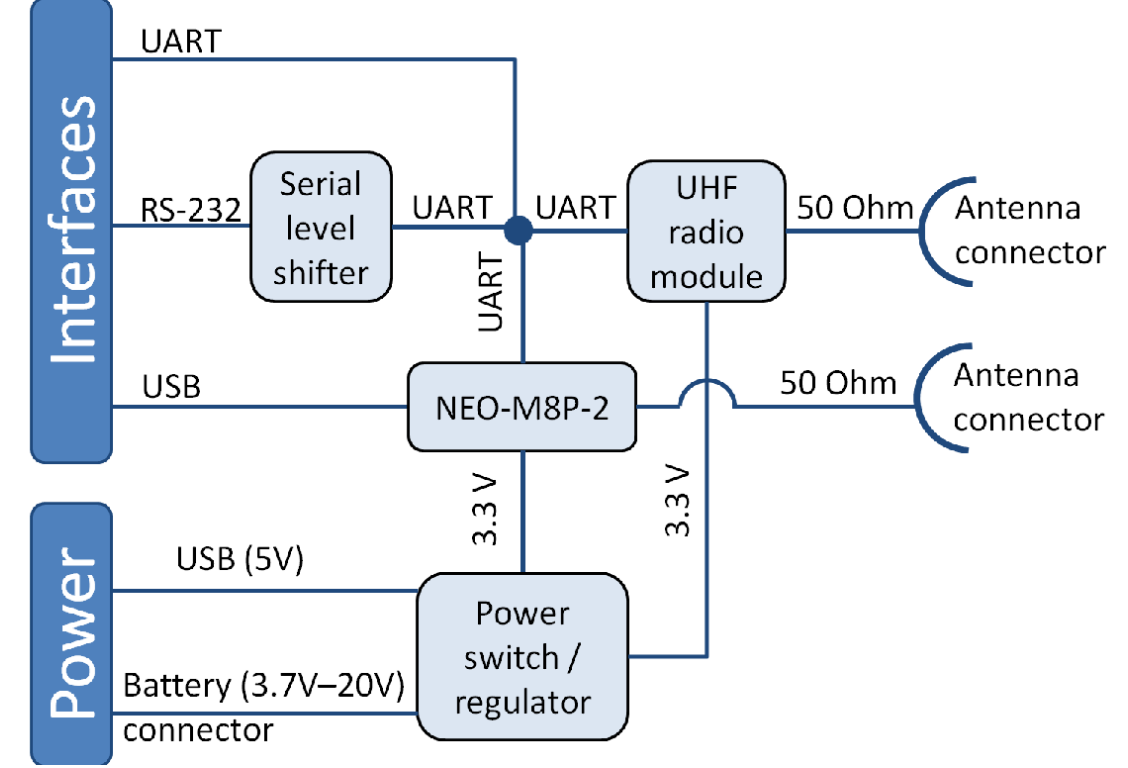

**Figure 27: Block diagram of the C94-M8P application board**

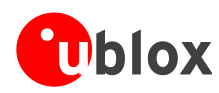

# <span id="page-32-0"></span>**8 Board layout**

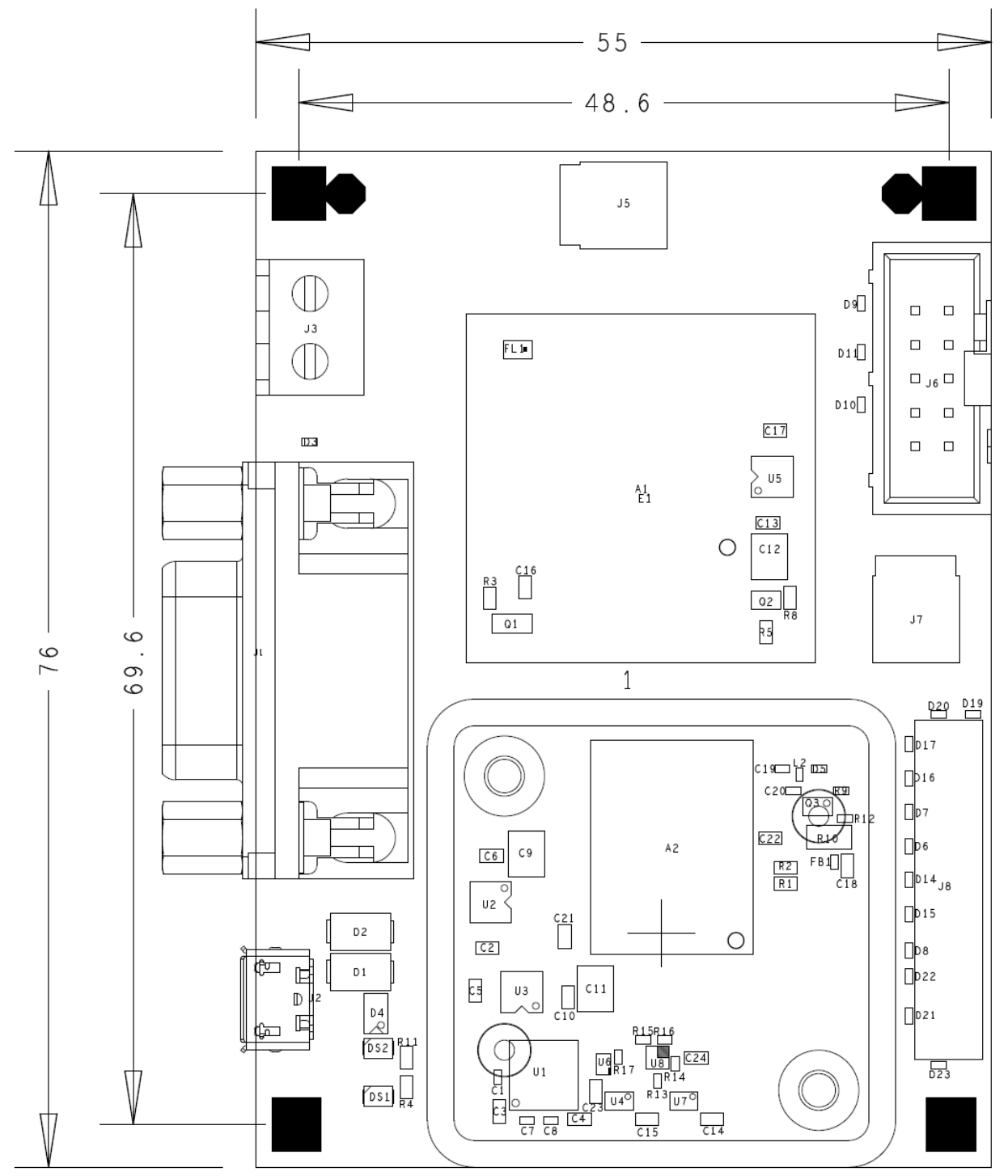

**Figure 28: Board Layout of C94-M8P–D/E Application Board**

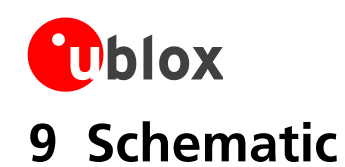

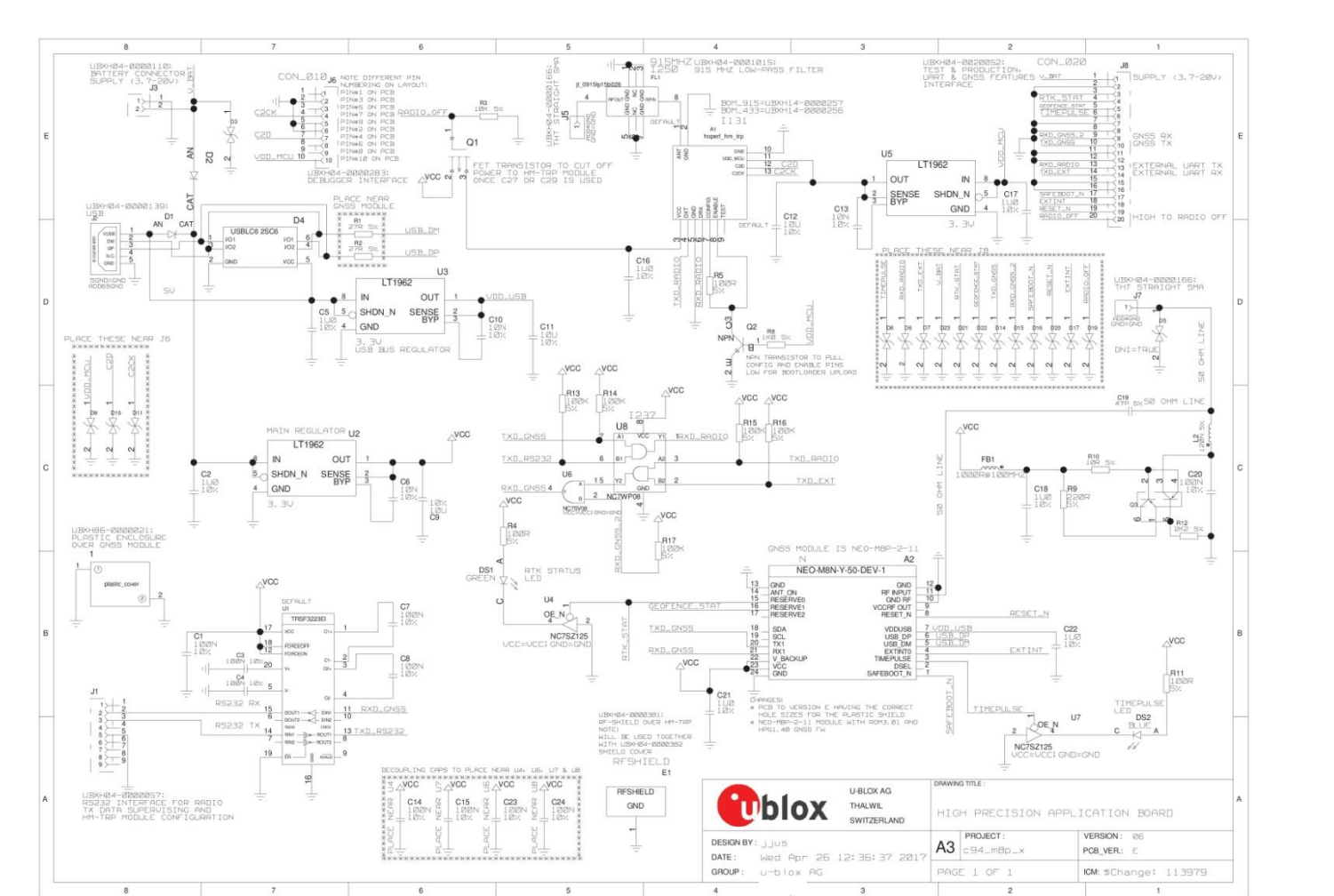

#### <span id="page-33-0"></span>**Figure 29: Schematics of C94-M8P-E application board**

UBX-15031066 - R07 Early Production Information Early Production Information

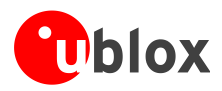

# <span id="page-34-0"></span>**Appendix**

# <span id="page-34-1"></span>**A Glossary**

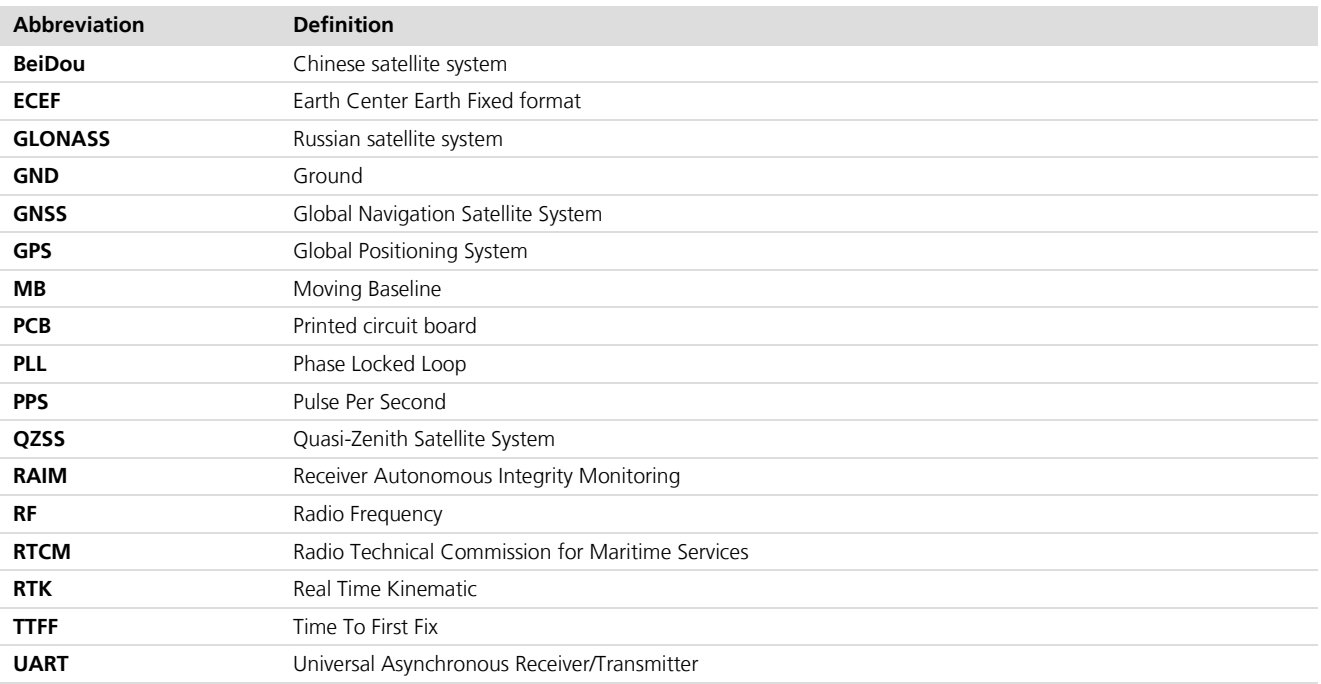

**Table 4: Explanation of abbreviations used**

# <span id="page-34-2"></span>**B Radio communication link configuration**

Users do not need to make any configuration for the Radio communication link. The u-blox default configurations are tested and verified.

**PED** Users need to take all responsibility for any changes against the default configuration.

By default, u-blox has configured the radio link module to meet local radio frequency requirements. The C94-M8P application boards are labeled according to different radio modem variants as follows:

- C94-M8P-1 for China
- C94-M8P-2 for USA and Canada
- C94-M8P-3 for Europe
- C94-M8P-4 for Japan

The default radio-link configurations in shipped C94-M8P boards are listed below:

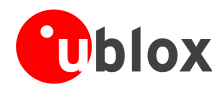

 $\mathbb{R}$ 

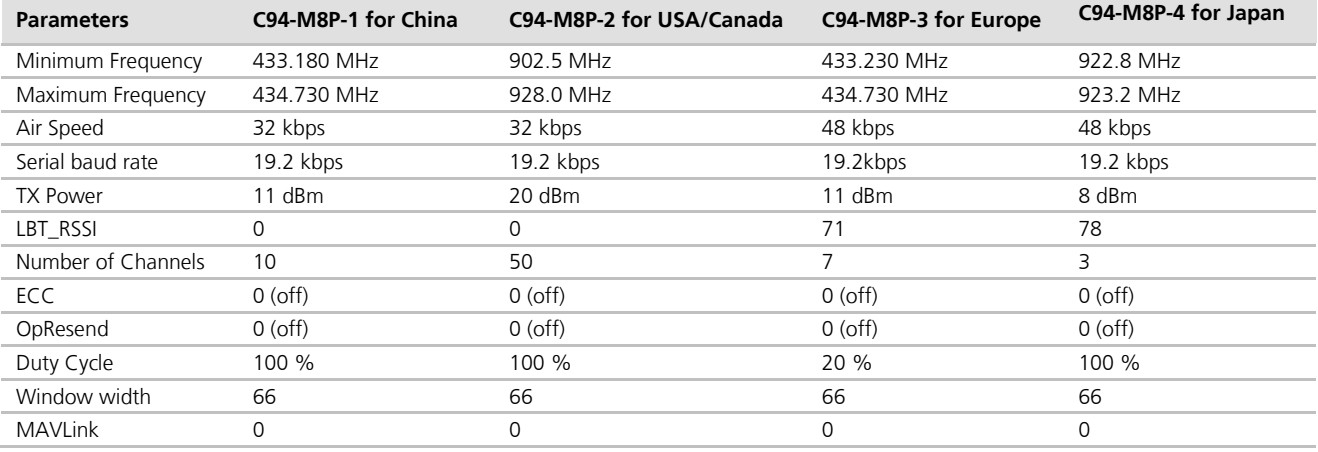

**Table 5: Default configuration for regional variants of the radio modem on C94-M8P application boards**

The u-blox default configurations of the radio modem regional variants are tested and verified. Users need to take all responsibility for any changes to the default configuration.

The C94-M8P application board uses a HM-TRP radio modem with SiK open source firmware, which supports a subset variant of the Hayes "AT" modem commands for advance configuration.

Before configuring the radio modem, the GNSS module UART output needs to be disabled via u-center (View -> Message View -> UBX-CFG-PRT), as shown in [Figure](#page-35-0) 30**.** For more information, see the *u-center User Guide* [\[4\],](#page-45-2) and the *u-blox 8 / u-blox M8 Receiver Description including Protocol Specification* [\[1\].](#page-45-4)

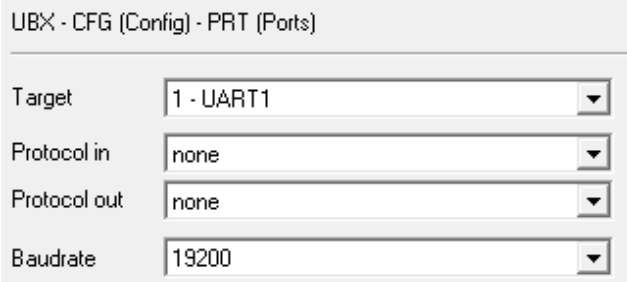

#### <span id="page-35-0"></span>**Figure 30**: **Disable UART output of NEO-M8P-2 GNSS module on C94-M8P application board**

Use the serial-console application, Putty, on the PC to connect to the RS232/UART interface. Configure the serial connection with baud rate 19200 Baud and COM port number assigned by Windows OS, as shown in [Figure 31.](#page-35-1) For more information about installing serial-console application, see chapter [B.1.](#page-37-0)

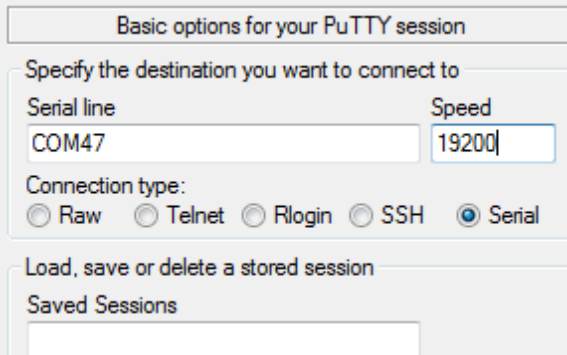

<span id="page-35-1"></span>**Figure 31: Configuration of serial connection for Radio Modem on C94-M8P Application Board**

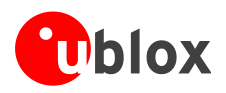

Enable the AT command mode by sending sequence " $++$ " (quickly type " $++$ " and wait for 1 second) via the serial link. The radio modem sends "OK" to indicate entering the AT command mode.

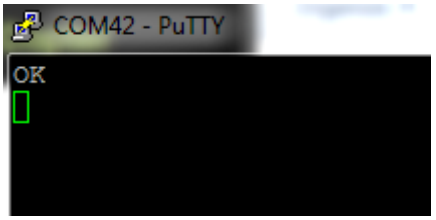

**Figure 32: Radio modem sends "OK" prompt through serial link when AT Command Mode is Enabled**

In AT command mode, the radio modem accepts AT commands and gives response correspondingly. In case of wrong AT commands, the radio modem returns ERROR as the response.

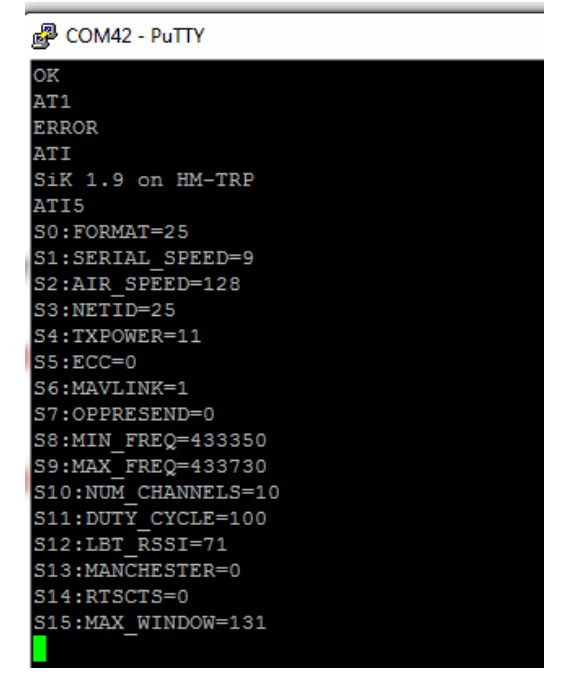

**Figure 33: Send AT commands to Radio Modem**

- **PERIOT** [Table 6](#page-37-1) shows the AT command set that is supported by the C94-M8P application board.
- **PED** [Table 7](#page-37-2) shows all radio parameters that are configurable. For more information about configuring the radio modem used by C94-M8P, see *[http://copter.ardupilot.com/wiki/common-3dr-radio-advanced-configuration](http://copter.ardupilot.com/wiki/common-3dr-radio-advanced-configuration-and-technical-information/)[and-technical-information/](http://copter.ardupilot.com/wiki/common-3dr-radio-advanced-configuration-and-technical-information/)*.
- **PER** UHF operation needs to be on licensed bands according to regions.
- **PER** Remember to enable GNSS module UART output on Base when finished with radio communication link configuration.
- **PER** Un-plug any serial connection from the 9 Pin D-type serial connector otherwise there can be interuption of the serial link between the M8P and C94 radio.

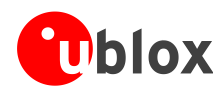

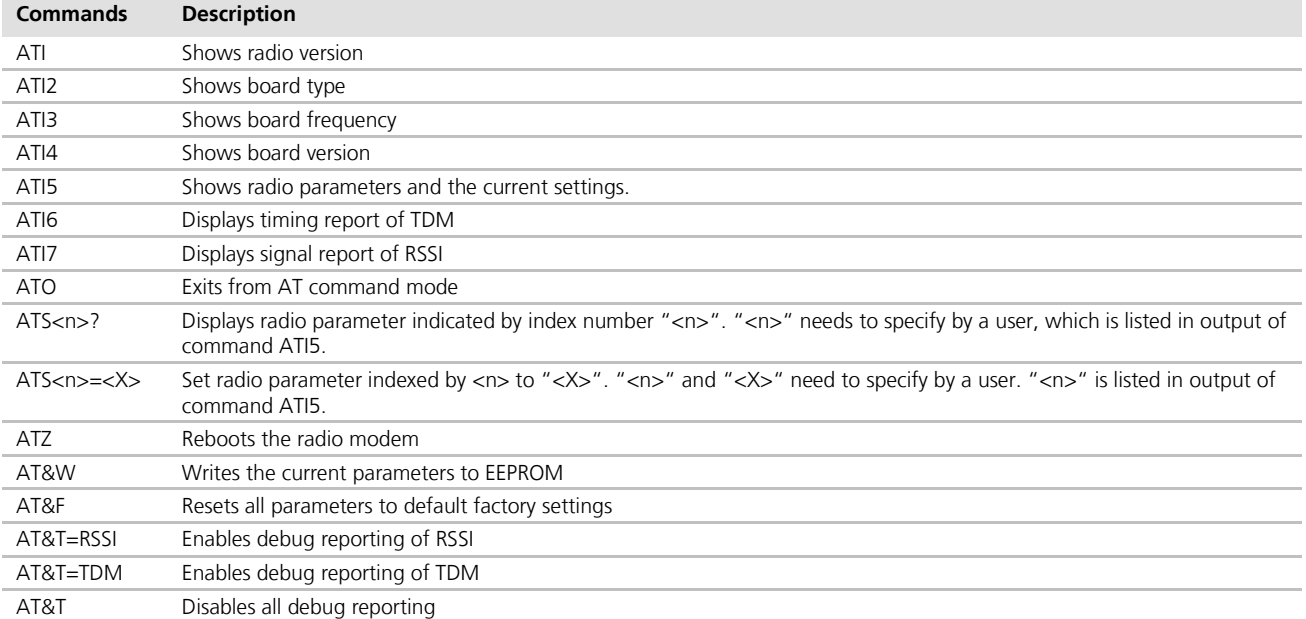

<span id="page-37-1"></span>**Table 6: AT Command Set for Radio Modem on C94-M8P application board**

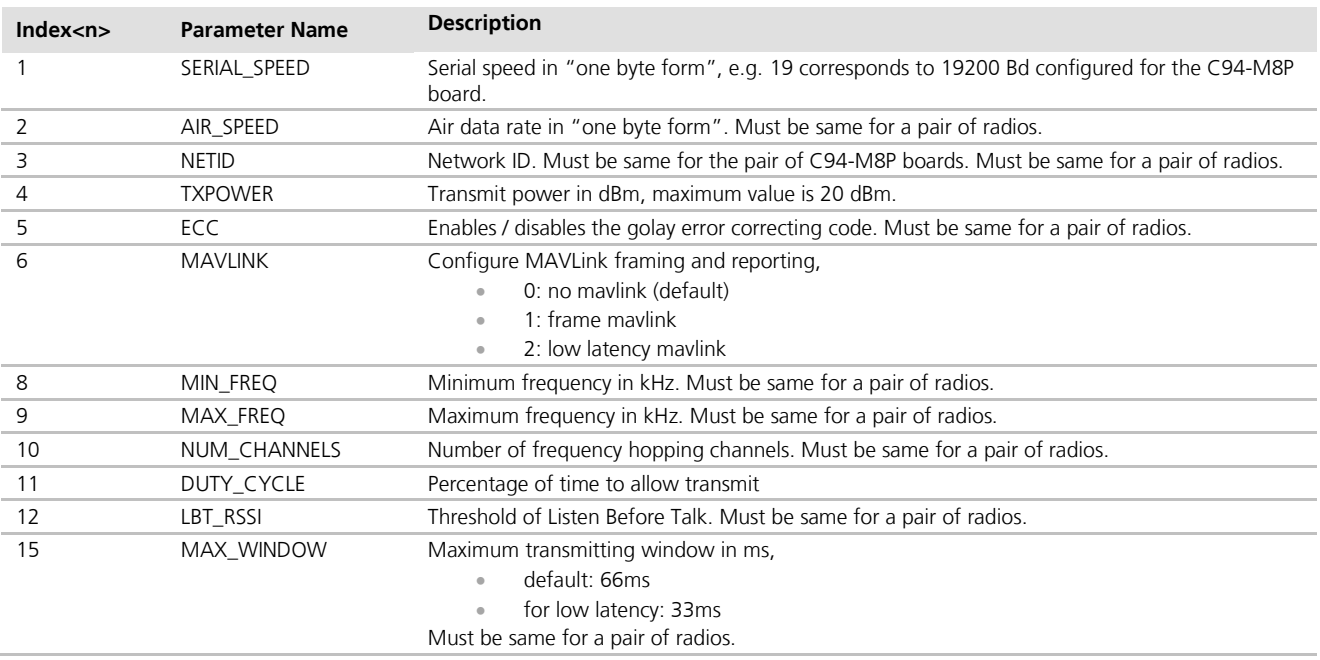

<span id="page-37-2"></span>**Table 7: Configurable radio parameters**

# <span id="page-37-0"></span>**B.1 Serial console terminal installation**

Many serial console terminal programs are available, either as commercial software or from open source communities. In this user guide, the examples show the Putty terminal emulator running on Windows 7. Putty is an open source stand-alone application that runs on multiple operating systems. Download and uncompress the software package from [http://www.putty.org,](http://www.putty.org/) and then run the executable file.

For more information about Putty, see [http://www.putty.org.](http://www.putty.org/)

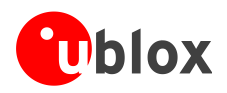

# <span id="page-38-0"></span>**C Updating C94 radio modem firmware**

To operate moving baseline RTK with a 1 Hz update rate the latest production radio firmware must be used. Refer to [Table 8](#page-38-1) to see if your PCB version needs to be updated.

Updating firmware on the C94 radio requires a Silicon Labs EC2 or EC3 USB debugger adapter. It is recommended to use the Silicon Labs command line tool FlashUtilCL.exe. It is included with a software package "[FLASHUtil Installer](http://www.silabs.com/documents/login/software/utildll.exe)". You can download it from [http://www.silabs.com/support/resources.ct-software.p](http://www.silabs.com/support/resources.ct-software.p-microcontrollers.p-wireless)[microcontrollers.p-wireless](http://www.silabs.com/support/resources.ct-software.p-microcontrollers.p-wireless) and search for FLASHUtil Installer.

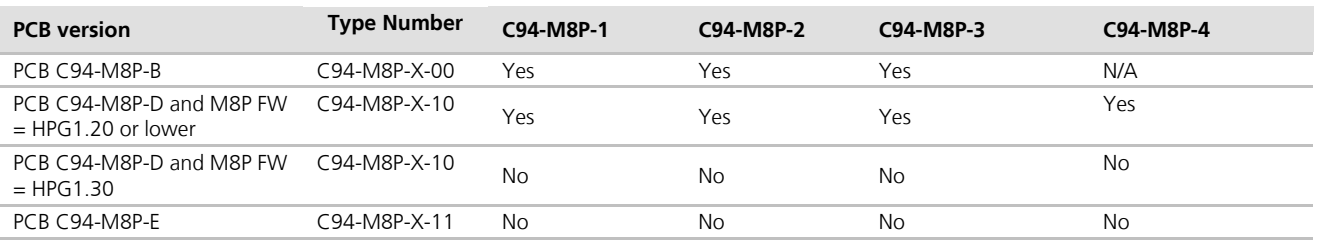

<span id="page-38-1"></span>**Table 8: Radio firmware update requirements for a moving baseline. "M8P FW" refers to the FW received originally on the M8P**.

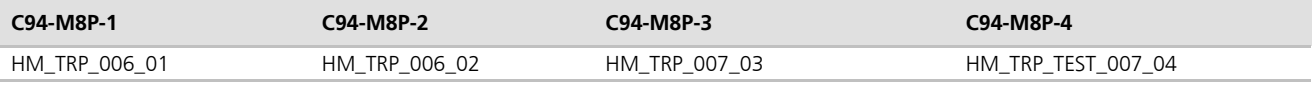

<span id="page-38-2"></span>**Table 9: Current production C94 radio modem firmware versions.**

For units C94-M8P-X-10 (PCB C94-M8P-D) that were delivered with M8P FW HPG1.20 or lower the radio will report software versions as shown in [Table 10](#page-38-3) below:

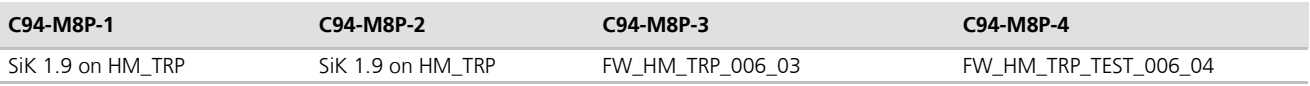

<span id="page-38-3"></span>**Table 10: C94-M8P-X-10 radio firmware versions with HPG1.20 or lower**

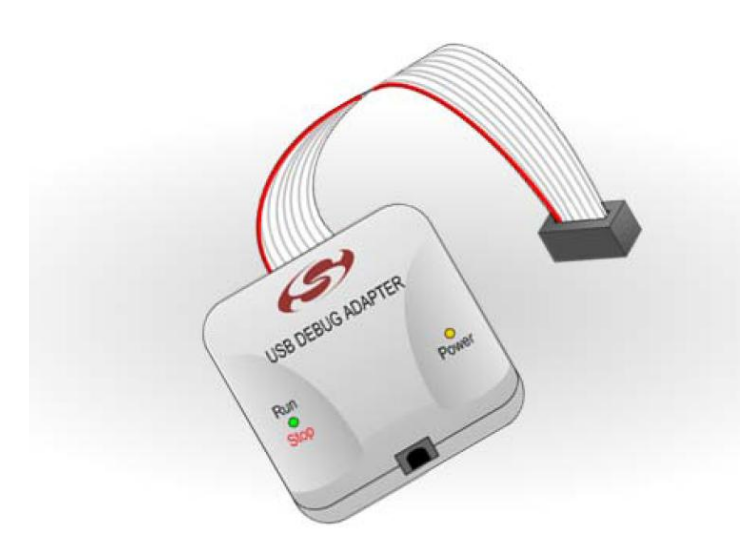

**Figure 34: Silicon Labs USB debugger adapter**

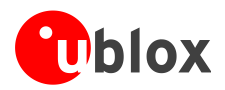

# <span id="page-39-1"></span><span id="page-39-0"></span>**C.1 Updating procedure**

Please download the correct firmware for your C94 variant from the u-blox GitHub website: **<https://github.com/u-blox/C94-application-board-radio-firmware/>**

There are two parts to the firmware, a Boot loader (BL) and the Firmware itself (FW).

- <span id="page-39-2"></span>1. Copy the C94 radio boot loader (BL) and firmware (FW) in the same folder as the Flash utility. For example with C94-M8P-4 the correct FW is -4 version. Example of the file names:
	- BL\_HM\_TRP\_006\_**04**\_083b97ece14eadc219bda775c5a6ccb07cfe9baf.hex
	- FW\_HM\_TRP\_006\_**04**\_489d3e8fbb1663f253bc49d2d32794350eaa8749.hex
- 2. Connect the Silicon Labs debugger directly into C94 debugger interface for radio modem (J6). Note the Pin 1 location on the C94 board and the Pin 1 location on the debugger connector. The debugger will power the C94 so no need to plug in a USB cable or any other power.
- 3. Connect the Silicon Labs debugger to a USB port on your computer
- 4. Open a command prompt in the folder where the Flash utility is.
- 5. For this example (a -4 radio) enter the following:

FlashUtilCL.exe downloadusb –E **BL**\_HM\_TRP\_006\_04\_083b97ece14eadc219bda775c5a6ccb07cfe9baf.hex "" 0 1

The Administrator: C:\Windows\system32\cmd.exe

C:\Users\ublox\c94\Firmware>FlashUtilCL.exe downloadusb -E BL\_HM\_TRP\_006\_04\_083b97ece14eadc219bda775c5a6ccb07cfe9baf.hex "" 0 1

#### **Figure 35: Using the FlashUtilCL in Windows Command Prompt**

- 6. The Silicon Labs Debugger will power the radio from the USB port once the command is executed. You will see the Power and RUN/STOP LED's on the debugger light up as it is running and programming. The Flash utility will then exit if it has been successful. You might need to repeat this command if the PC did not connect properly to the debugger.
- 7. Repeat the process for the firmware (FW):

FlashUtilCL.exe downloadusb –E **FW**\_HM\_TRP\_006\_04\_489d3e8fbb1663f253bc49d2d32794350eaa8749.hex "" 0 1

- 8. The Debugger lights will again light up as it is programming the radio and the flash utility will then exit if it has been successful. You might need to repeat this command if the PC did not connect properly to the debugger.
- 9. The C94 radio will need a power cycle, if you have powered the radio through the debugger it will power it off once completed. If you have the USB cable connected, remove it and connect it again.

The next step is to verify that the Radio modem runs with the new firmware. Power up the C94 board and verify that the Green LED on the radio modem lights up. It will flash slowly if no other C94 radio connects to it. For the C94 version with a shield over the radio, simply lift off the shield. Refer to [Figure 37](#page-41-4) to see the location of the LEDs on the radio modem. If the Green LED lights up all went well.

To verify the current radio firmware serial port speed, refer to Appendix [B](#page-34-2) how to configure the radio. When connected with your terminal software, enter ATI5 and then ATI to check the firmware version.

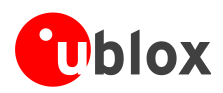

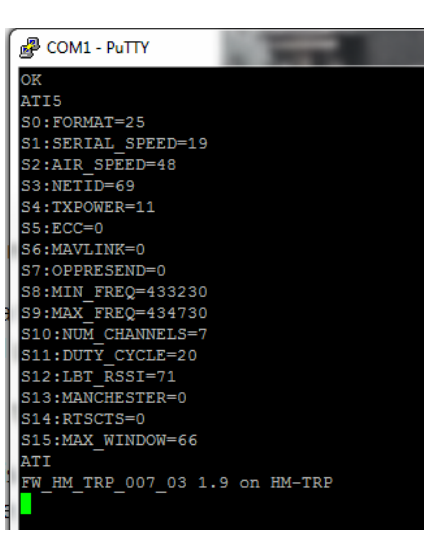

**Figure 36: Verifying radio firmware version**

Finally, remember to enable the GNSS module UART output when finished with radio communication link configuration. See [Figure 7](#page-15-3) and [Figure 8.](#page-16-4) Ensure you also unplug any serial connection to the 9 Pin D-Type serial connector as this can interfere with the communication between the radio and the M8P. Re-power the C94 to ensure the radio starts in data mode. Then ensure the M8P is using the same UART baud rate.

# <span id="page-40-0"></span>**D Notes on FW3.01 HPG1.40**

Users should note the following points when using HPG1.40:

- Multiple base stations sharing the same network ID is not supported.
- High multipath and poor or no ground planes and low signal levels on the Base or Rover will prevent the Rover entering Fixed mode. An active GNSS antenna is required.
- Do not enable both MSM7 and MSM4. Moving baseline is only supported with MSM7.

# <span id="page-40-1"></span>**E Notes on hardware**

Users should refer to [Table 8](#page-38-1) and [Table 9](#page-38-2) to identify a particular variant:

## <span id="page-40-2"></span>**E.1 For C94 radio firmware not in current production low latency firmware as indicated in [Table 9:](#page-38-2)**

The radio link latency of the C94 application board can extend up to 550 ms for a message content of 2 k bits, i.e. with MSM7 messages, this payload size would represent about 12 satellites, e.g. 6 GPS and 6 GLO - a fairly typical scenario. Hence standard RTK update rates beyond 1 Hz should be contemplated carefully owing to the radio modem latency; operating above 1 Hz might not be possible without affecting RTK performance. In any event, the modem interface rate of 9600 baud will present a hard limit depending on the number of satellites and navigation update rate of the Base.

However it is allowable for the Rover to run at a rate of higher than 1 Hz if required limited to 5 Hz Dual constellation and 8 Hz GPS only. With a Base Navigation Rate setting of 1 Hz the RTCM3 update of 1 Hz will not affect the Rover accuracy. This option is not allowable in moving baseline as this mode requires the Base and Rover to use identical Navigation Rates.

Moving baseline operation at 1 Hz with this older radio firmware is not supported due to the latency. The radio firmware should be updated to the latest production firmware. If you wish to use the moving baseline feature

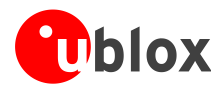

without the radio in a application with a wired connection for the RTCM3 data, the NEO-M8P with FW HPG1.40 supports higher update rates of 4 Hz at 115200 baud.

# <span id="page-41-0"></span>**E.2 For C94 radio firmware that is current production low latency firmware as indicated in [Table 9:](#page-38-2)**

This delay optimized radio firmware allows 1 Hz moving baseline operation. With standard RTK and applications requiring higher than 1 Hz operation, it is recommended that the Rover runs at a rate of higher than 1 Hz. This would be limited to 5 Hz Dual constellation and 8 Hz GPS only. While the Base runs at a Nav Rate of 1 Hz only. The RTCM3 update of 1 Hz will not affect the Rover accuracy. This is not supported in moving baseline as this mode requires the Base and Rover to be at the same Navigation Rate. The modem interface speed of 19200 baud also presents a hard limit depending on the number of satellites and Navigation update rate of the Base. If you wish to use the moving baseline feature without the radio in a application with a wired connection for the RTCM3 data, the M8P (FW HPG1.40 only) supports higher update rates of 4 Hz at 115200 baud.

## <span id="page-41-1"></span>**E.3 C94 Variants -00**

Variants using the old board version (C94-M8P-1-00, C94-M8P-2-00 and C94-M8P-3-00) have a different board layout than the C94P-M8P-X-10 versions. This chapter describes the C94P-M8P-X-00 versions and how they differ from the newer versions.

## <span id="page-41-2"></span>**E.3.1 Overview**

There is no RF-shield attached on the top of the radio modem and no plastic enclosure is attached on the top of the GNSS module.

## <span id="page-41-3"></span>**E.3.2 Connectors**

<span id="page-41-4"></span>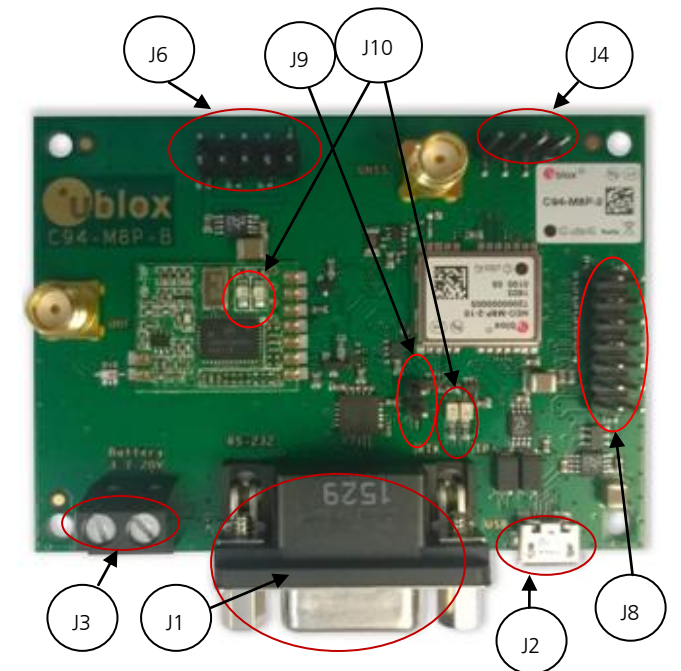

**Figure 37: C94-M8P Application Board**

- J1: RS232 UART M8P/Radio
- $\bullet$   $12: USB M8P$
- J3: External battery / DC connector
- J4: Interface to u-blox C027
- J6: Debugger interface for radio modem
- J8: Test & Production interface
- J9: Geofence and RTK status
- J10: Indicator LEDs

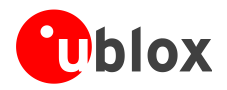

### **J9 connector**

The J9 connector is the monitor interface for the Geofence status and the RTK status, which correspond to pin 15 and pin 16 on the NEO-M8P-2 module. [Table 11](#page-42-1) shows the pin assignments of this 2-pin connector. For more information, refer to the *NEO-M8P Data Sheet [\[2\]](#page-45-5)*.

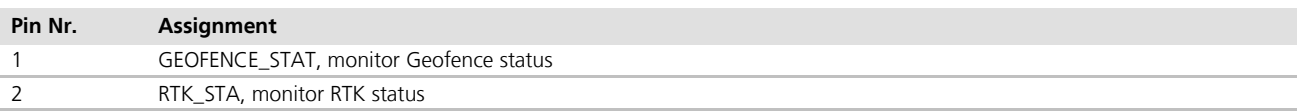

<span id="page-42-1"></span>**Table 11: Pin assignments of J9**

#### **J4 connector**

The J4 connector is the interface for connecting to u-blox C027 and other application boards. It enables communication alternatives using u-blox cellular and short-range technologies. The pin assignments of this 4-pin connector are shown in [Table 12.](#page-42-2) For more details about C027, see [https://www.u-blox.com/product/c027.](https://www.u-blox.com/product/c027)

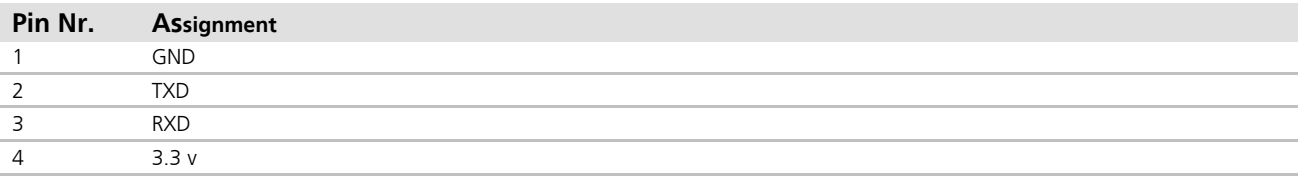

<span id="page-42-2"></span>**Table 12: Pin assignments of J4**

#### **LEDs**

Four indicator LEDs are mounted on the C94-M8P application board:

- The Blue LED shows the time pulse output signal from the NEO-M8P-2 module. The LED starts flashing one pulse per second during a GNSS fix. If there is no GNSS fix, the LED will light up without flashing.
- The Yellow LED indicates geofence status
- The Red LED flashes when the radio modem is transmitting
- The Green LED blinks when radio modem is ready to receive

### <span id="page-42-0"></span>**E.3.3 Dimensions**

Dimensions between screw holes on the older board are 69.6 and 48.2 mm.

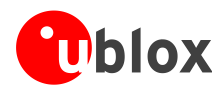

# <span id="page-43-0"></span>**F Hardware modification**

Optionally one can carry out a wire modification to link a 3.3V source on the C94 PCB to the radio disable pin. A wire link needs to be soldered from a capacitor to the corresponding pin on connector J8. This capacitor and J8 connector are located differently depending on the PCB version of C94 used.

#### For the C94-M8P-B:

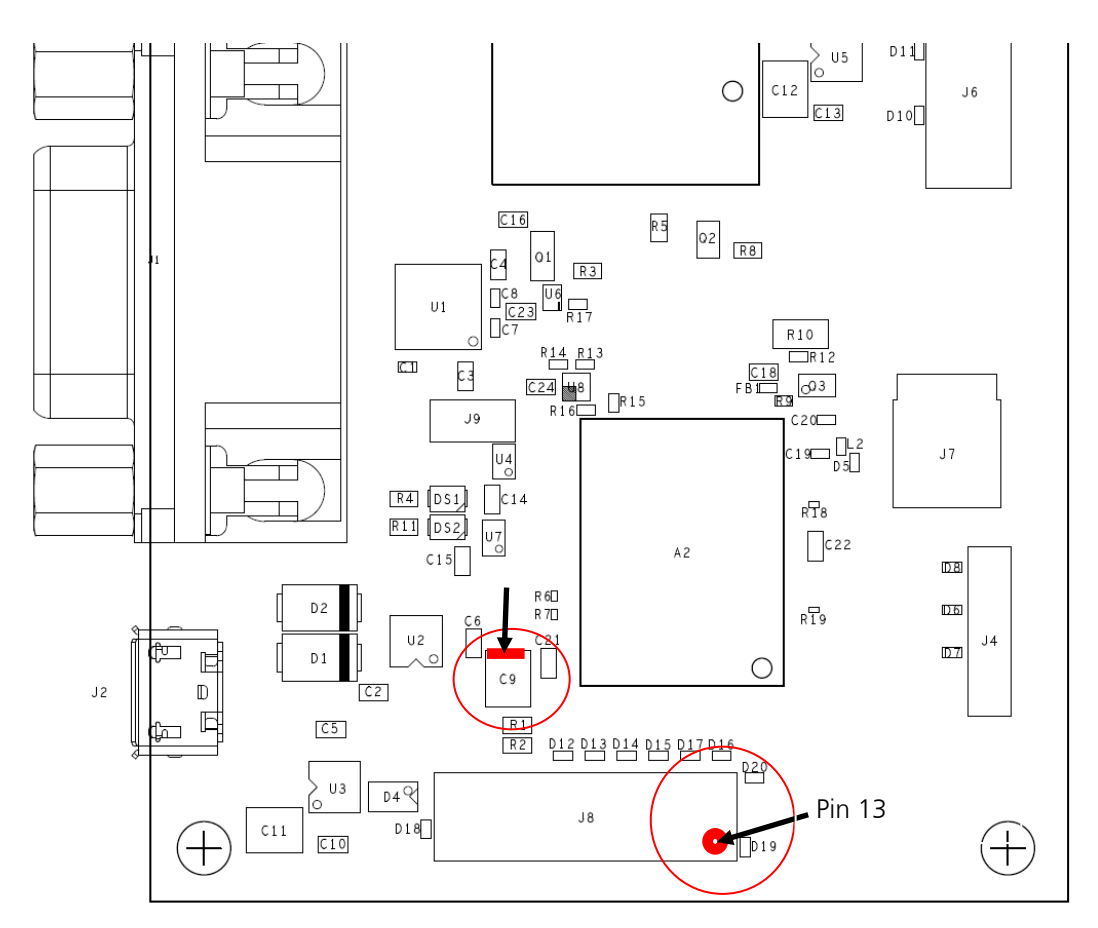

<span id="page-43-1"></span>**Figure 38: C94-M8P-B radio disable modification**

Capacitor C9 positive terminal (indicated by the short red line in [Figure 38\)](#page-43-1) needs to be connected to J8 Pin 13. Solder a short wire link between the two points indicated by the arrows.

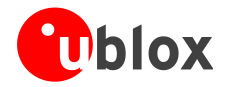

C94-M8P - User Guide

For the C94-M8P-D and the C94-M8P-E:

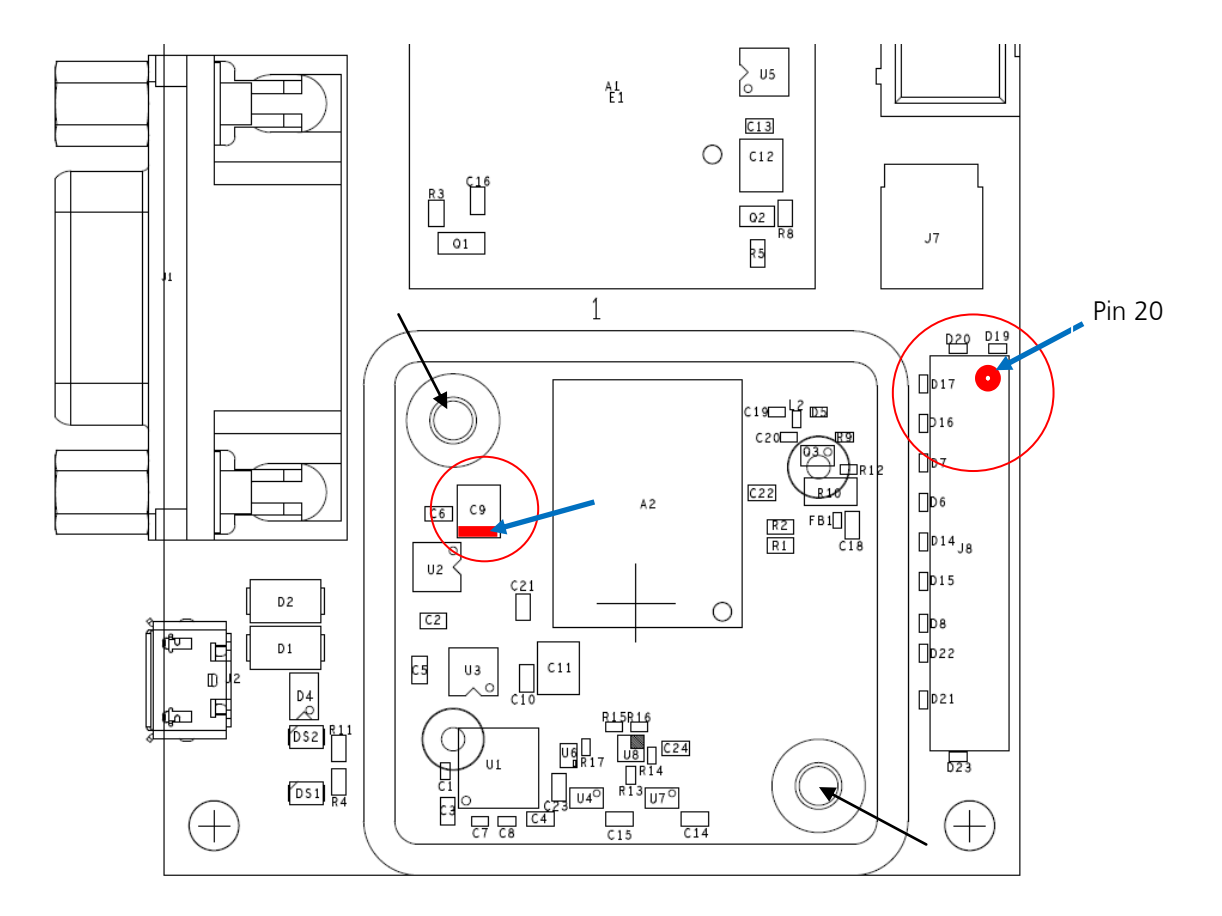

**Figure 39: C94-M8P-D/E radio disable modification**

The plastic cover over the M8P needs to be removed first to gain access to the capacitor C9. Unscrew the two screws holding the plastic cover held in place by screws accessible from the bottom of the PCB. The two black arrows on the corners of the rectangular plastic cover indicate these screw locations. Solder a short wire between the positive end of C9 (indicated by a short red line) and J8 Pin 20. This is shown by the red circles and blue arrows above. If a corresponding slot for the wire link is cut in the plastic cover, it can be replaced carefully by aligning the screw holes and replacing the screws from the bottom. The plastic cover ensures that any rapid temperature variations from air currents do not affect the M8P stability.

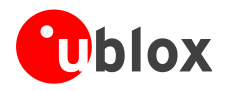

# <span id="page-45-0"></span>**Related documents**

- <span id="page-45-4"></span>[1] u-blox 8 / u-blox M8 Receiver Description Including Protocol Specification (Public version), Docu. No. UBX-13003221
- <span id="page-45-5"></span>[2] NEO-M8P Data Sheet, Docu. No. UBX-15016656
- [3] NEO-M8P Hardware Integration Manual, Docu. No. UBX-15028081
- <span id="page-45-2"></span>[4] u-center User Guide, Docu. No. UBX-13005250
- <span id="page-45-3"></span>[5] Achieving Centimeter Level Performance with Low Cost Antennas, Docu. No. UBX-16010559

# <span id="page-45-1"></span>**Revision history**

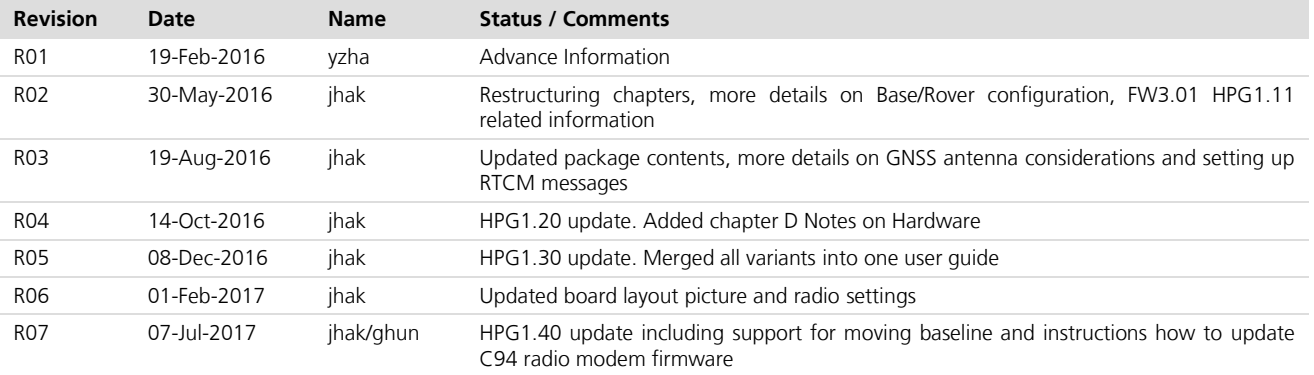

**PER** For regular updates to u-blox documentation and to receive product change notifications, register on our homepage [\(http://www.u-blox.com\)](http://www.u-blox.ch/)

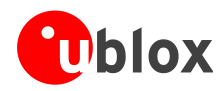

# <span id="page-46-0"></span>**Contact**

For complete contact information, visit us at [www.u-blox.com](http://www.u-blox.com/)

#### **u-blox Offices**

#### **North, Central and South America**

#### **u-blox America, Inc.**

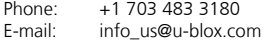

#### **Regional Office West Coast:**

Phone: +1 408 573 3640<br>E-mail: info\_us@u-blox.cc [info\\_us@u-blox.com](mailto:info_us@u-blox.com)

#### **Technical Support:**

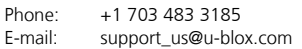

#### **Headquarters Europe, Middle East, Africa**

#### **u-blox AG**

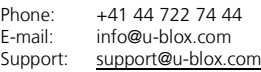

#### **Asia, Australia, Pacific**

#### **u-blox Singapore Pte. Ltd.**

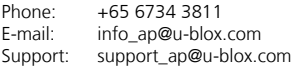

#### **Regional Office Australia:**

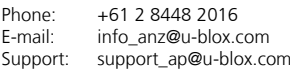

# **Regional Office China (Beijing):**<br>Phone: +86 10 68 133 545

Phone: +86 10 68 133 545<br>E-mail: info cn@u-blox.com info\_cn@u-blox.com Support: support\_cn@u-blox.com

#### **Regional Office China (Chongqing):**

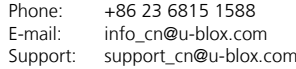

#### **Regional Office China (Shanghai):**

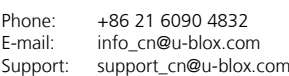

#### **Regional Office China (Shenzhen):**

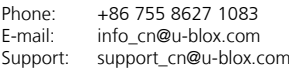

#### **Regional Office India:**

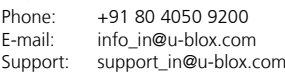

#### **Regional Office Japan (Osaka):**

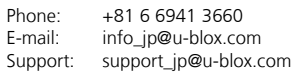

#### **Regional Office Japan (Tokyo):**

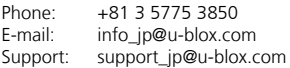

#### **Regional Office Korea:**

Phone: +82 2 542 0861<br>E-mail: info\_kr@u-blox.c info\_kr@u-blox.com Support: support\_kr@u-blox.com

#### **Regional Office Taiwan:**

Phone: +886 2 2657 1090 E-mail: info\_tw@u-blox.com Support: support\_tw@u-blox.com